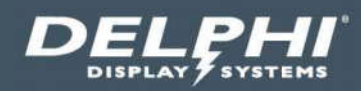

# **User Guide**

# Fast Track SA™ 2.0 Drive Thru Timing System

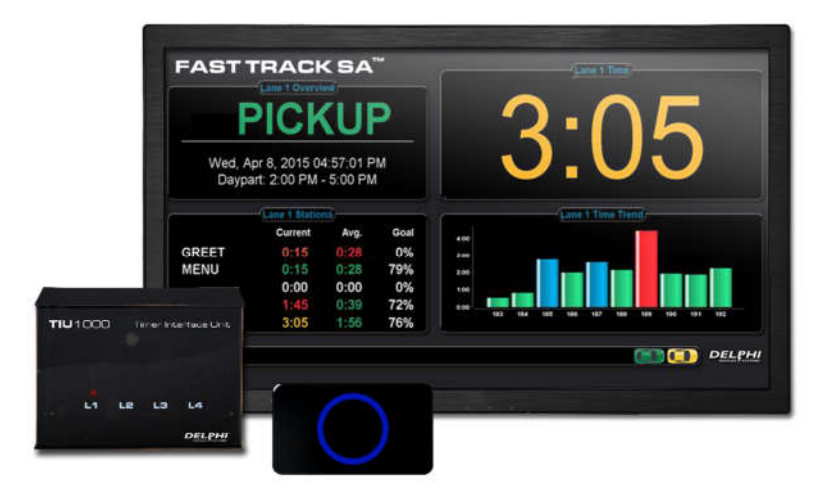

**Document: USR-FTSA, Rev. A Effective Date: September 6, 2017**

# **Table of Contents**

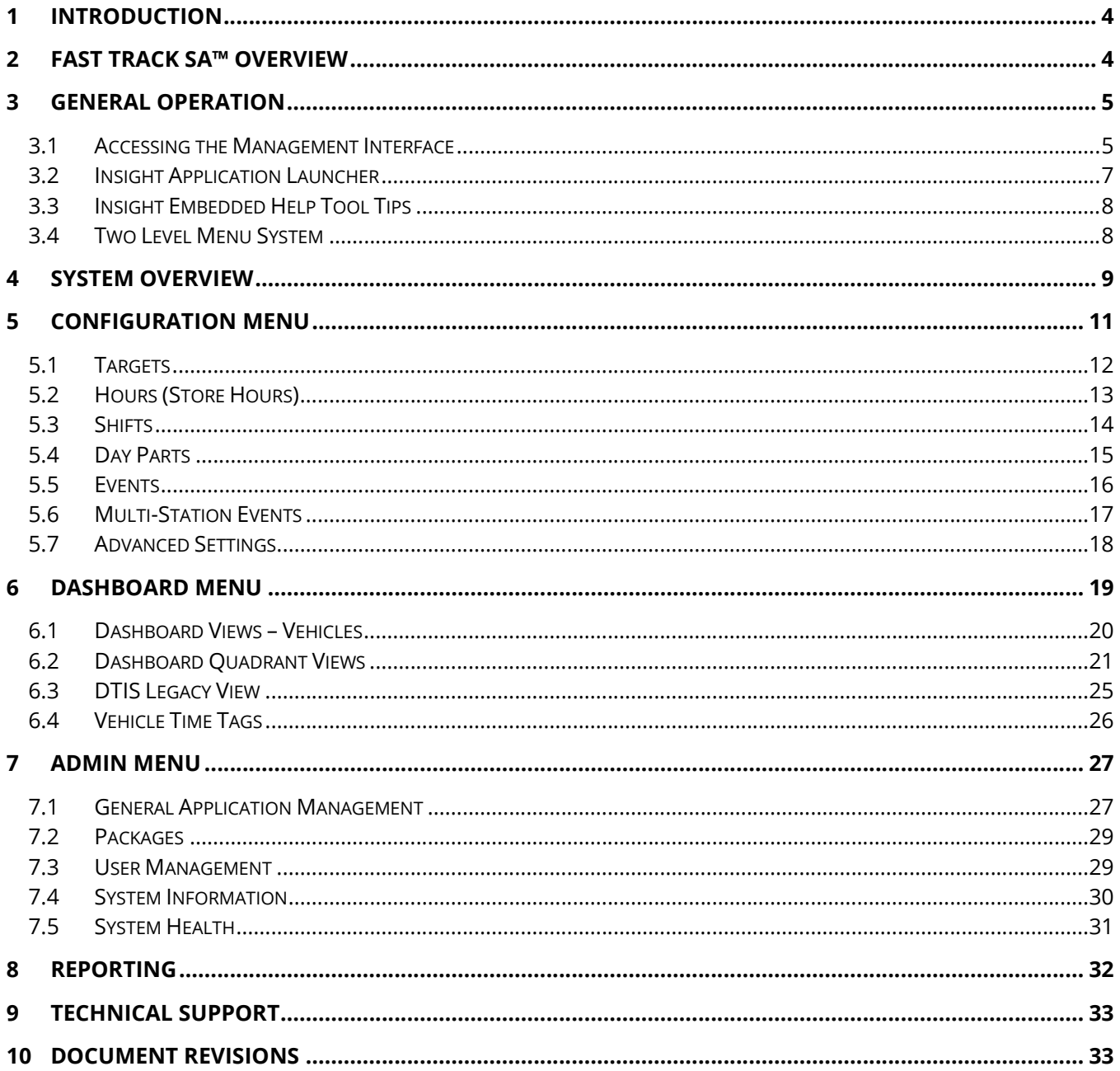

# Document: USR-FTSA, Rev. A

Do not copy or distribute without written permission. Unpublished Work © 2017 Delphi Display Systems, Inc. All rights reserved.<br>Printed copies are Uncontrolled unless clearly marked as a Controlled document. User is respon

# **Table of Figures**

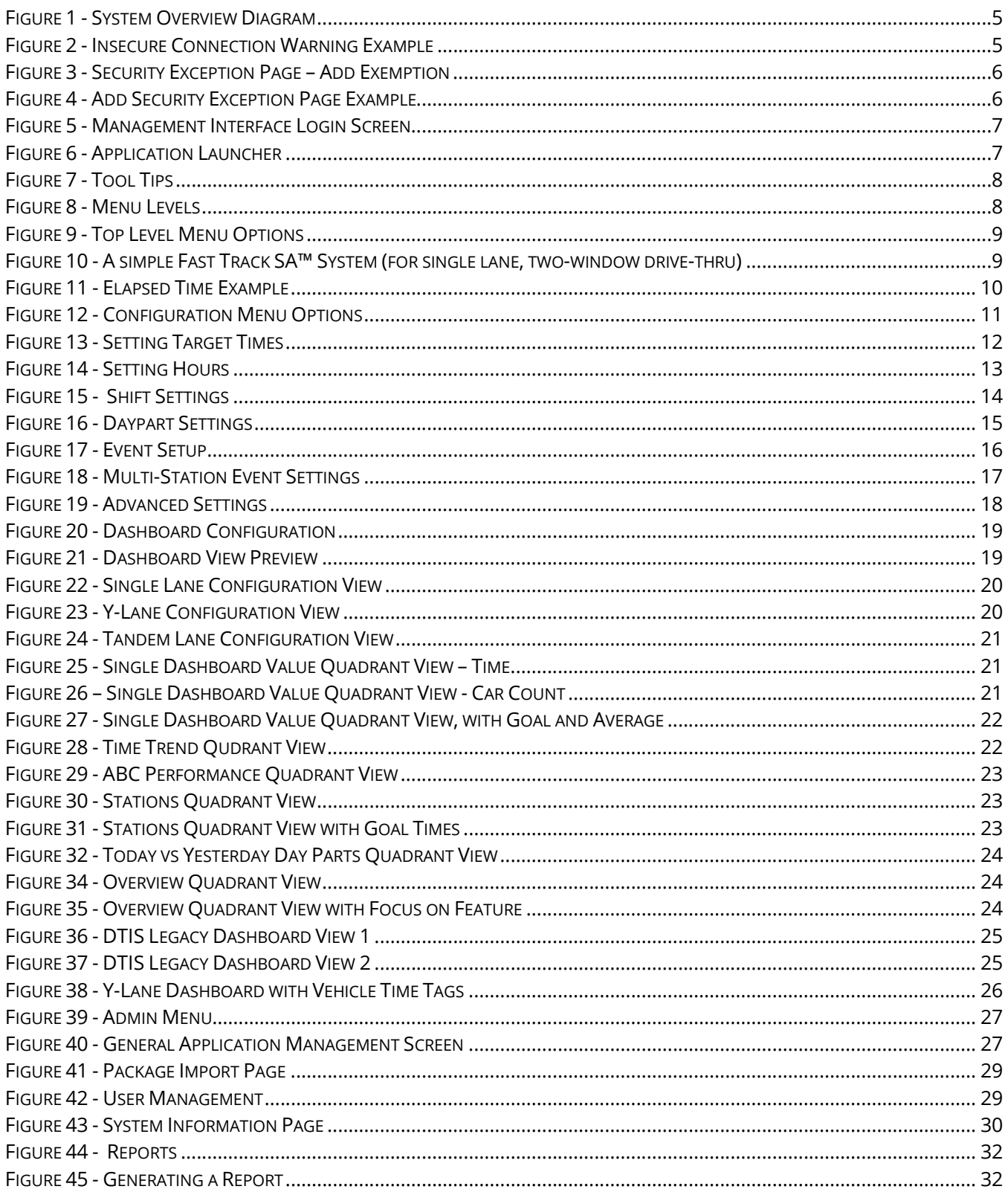

# Document: USR-FTSA, Rev. A

Do not copy or distribute without written permission. Unpublished Work © 2017 Delphi Display Systems, Inc. All rights reserved.<br>Printed copies are Uncontrolled unless clearly marked as a Controlled document. User is respon

# **1 Introduction**

This document describes the Fast Track SA™ 2.0 system software configuration and use. The Fast Track SA™ 2.0 Timer helps restaurant operators to manage a drive-thru store more efficiently and profitably by tracking the progress of customer vehicles through the ordering and delivery process.

Management and staff can use this information in crucial ways to:

- Analyze service time
- Improve productivity
- Set performance goals and incentives
- Measure performance
- Predict staffing requirements based on past experience
- Compare shifts, seasons, and stores

Delphi's total Insight® solution is a software and hardware platform specifically designed to optimize the performance of drive thru restaurant operations. Fast Track SA can be upgraded to the full enterprise Insight Track solution in the future to provide additional enterprise functionality and integrwtion with other insight platforme components. The Insight platform includes:

- Insight TRACK enterprise drive thru timing solution
- Insight VERIFY order confirmation system
- Insight INFORM headset communication system
- Insight ENGAGE digital menu solution
- Insight CONNECT reporting and remote data back up

# **2 Fast Track SA™ Overview**

The Fast Track™ 2.0 T imer System software is on a small form factor device referred to as the Controller. The Controller is connected to the Timer Interface Unit (TIU) and an HDMI display dashboard as shown below.

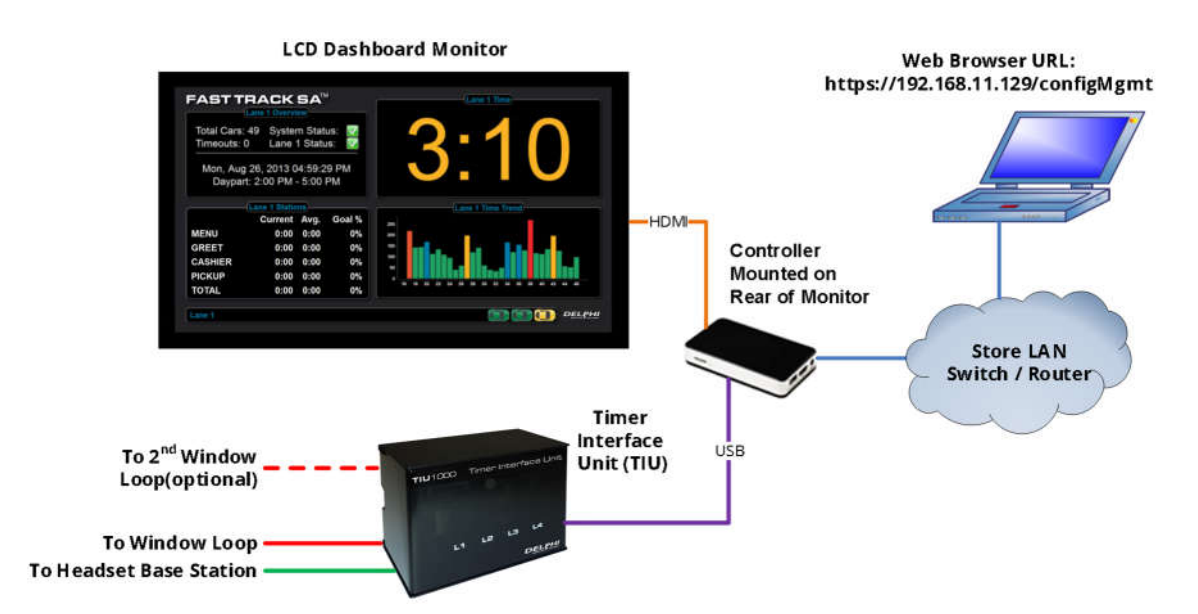

# **Document: USR-FTSA, Rev. A**

# **Figure 1 - System Overview Diagram**

# **3 General Operation**

# *3.1 Accessing the Management Interface*

Configuration, status and reporting of the Fast Track SA™ 2.0 Timer System is all available through the Management Interface, accessed using an HTML5-compliant web browser over HTTPS.

**You must know the IP address of the Controller to access the Management Interface.** If you do not know the IP address, turn the Controller off and back on. When starting up, the IP address will be displayed on the Dashboard LCD in the lower left corner of the startup checklist.

To access the Management Interface, open a web browser and enter the following URL: **https://***<xxx.xxx.xxx.xxx>***/configMgmt** replacing the *<xxx.xxx.xxx.xxx>* text with your device's IP address. For example, if you have a Controller with an IP address of 192.168.11.129, you would enter **https://192.168.11.129/configMgmt**.

All content is securely delivered over the network using HTTPS, but the certificate used is self-signed as frequently Insight Track systems are not connected to the Internet. When you first access the Management Interface, you may receive an "Insecure Connection" warning like the one shown below:

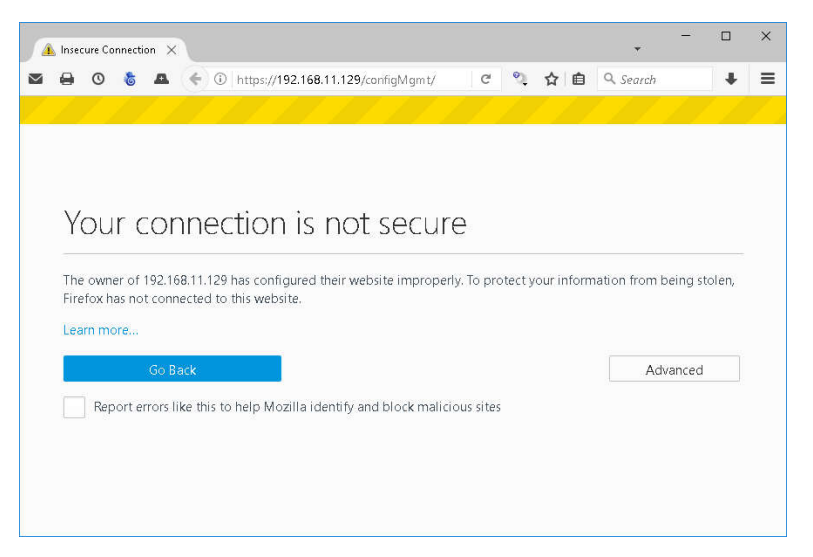

**Figure 2 - Insecure Connection Warning Example**

If you receive this warning, click "Advanced", then "Add Exception", then "Confirm Security Exception".

# **Document: USR-FTSA, Rev. A**

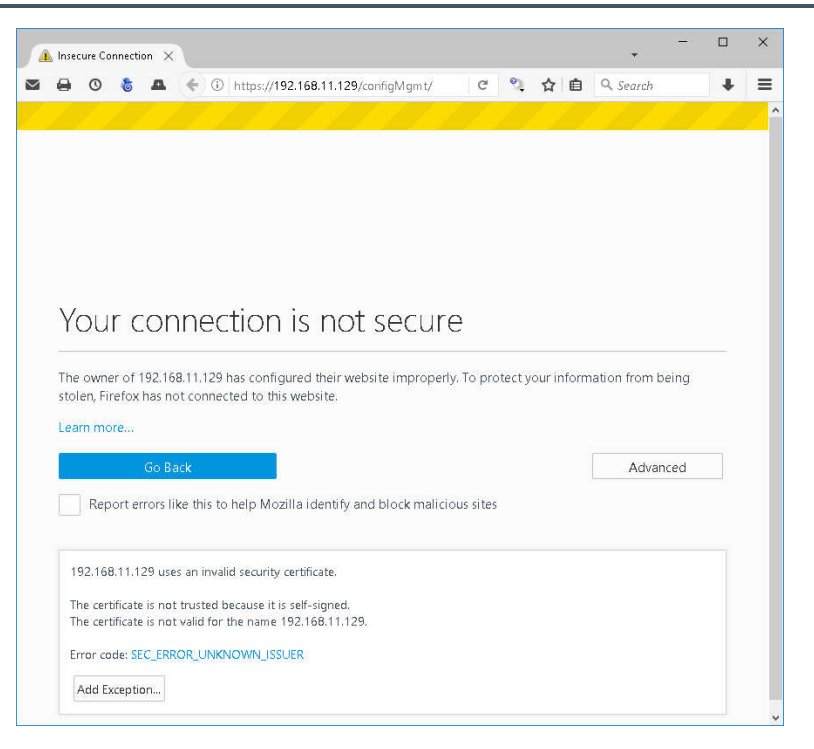

# **Figure 3 - Security Exception Page – Add Exemption**

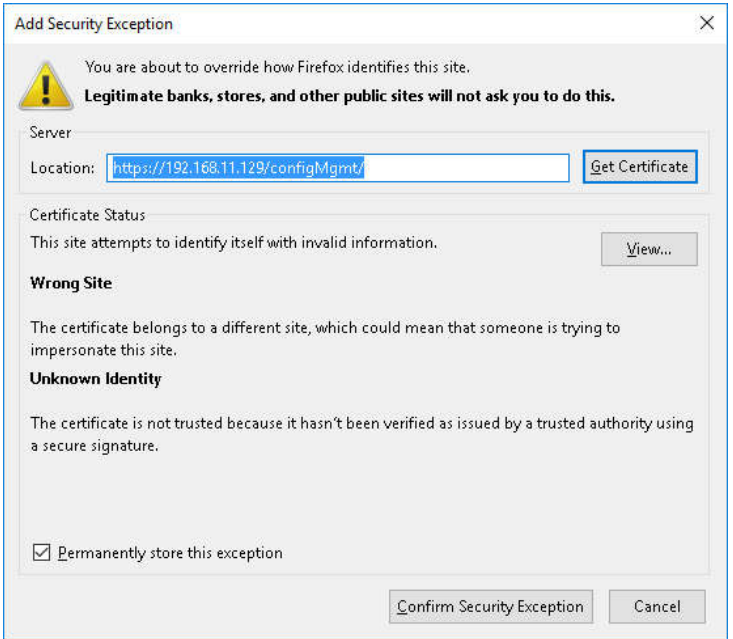

**Figure 4 - Add Security Exception Page Example**

### **Document: USR-FTSA, Rev. A**

Once you have created the security exception in your browser, you will see the Management Interface login screen shown below:

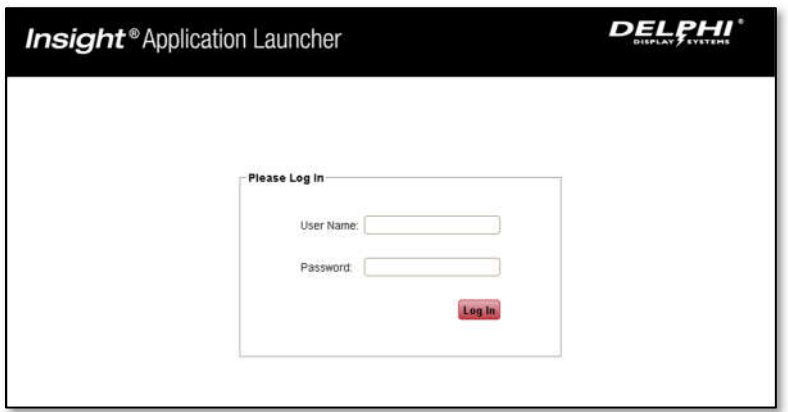

**Figure 5 - Management Interface Login Screen**

The default User Name is **delphidisplay** The default Password is **!ns!ght**

# *3.2 Insight Application Launcher*

Once you log in, you will see the Application Launcher.

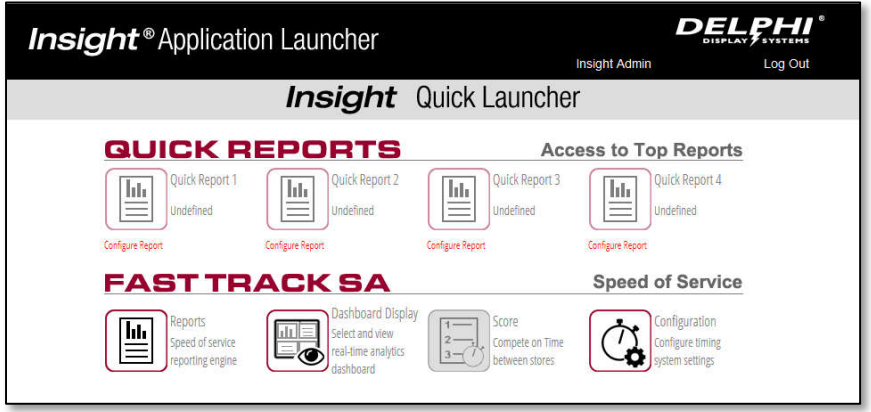

**Figure 6 - Application Launcher**

All the Insight applications can be accessed from the application launcher. To edit your FastTrack SA™ configuration, click on the "Configuration" box under the "FAST TRACK SA" header.

# **Document: USR-FTSA, Rev. A**

# *3.3 Insight Embedded Help Tool Tips*

Help is embedded in the Fast Track SA Management Interface. Hover your mouse over any particular input field or button, and the application will display a help tip for that feature.

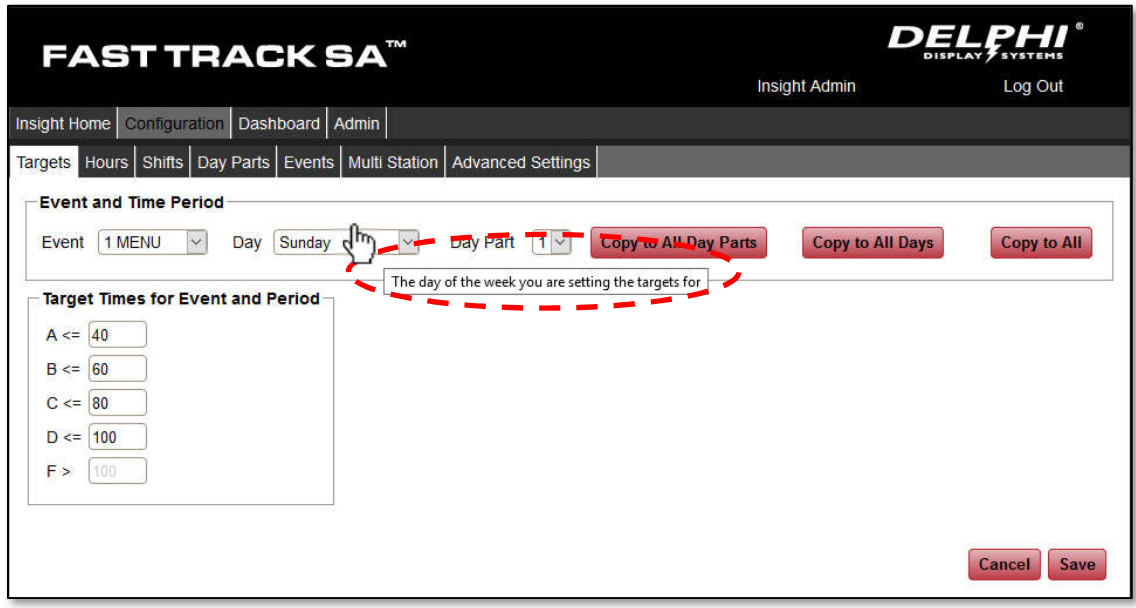

# **Figure 7 - Tool Tips**

# *3.4 Two Level Menu System*

The Fast Track SA™ Management Interface utilizes a two-level menu system. The top level contains main sections for configuration, and the bottom level contains detailed pages for the particular section selected.

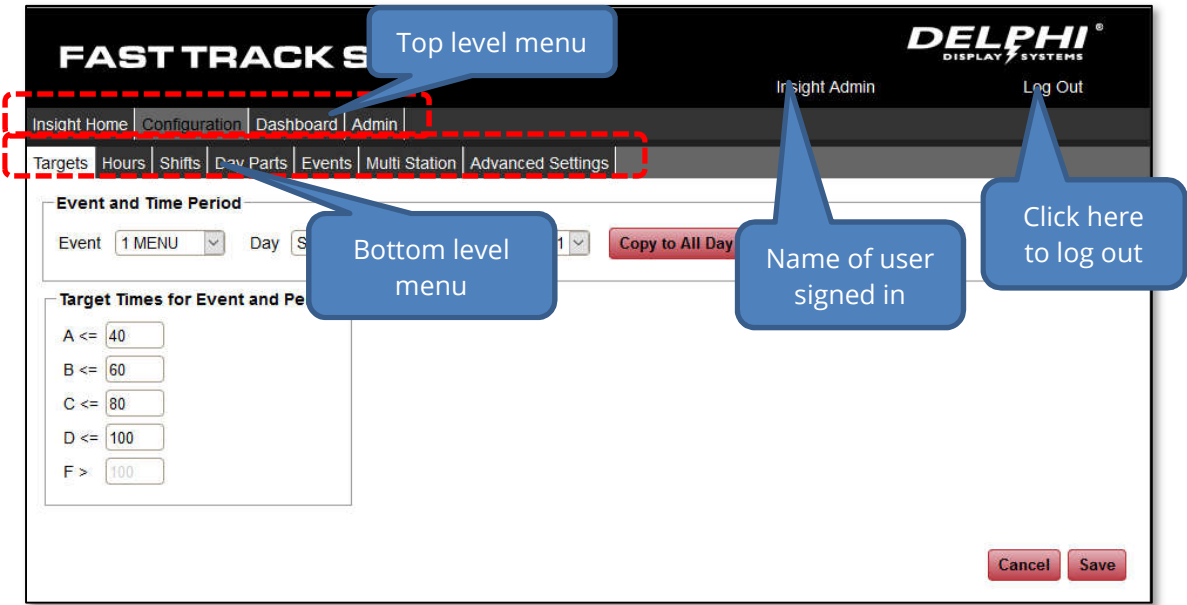

# **Figure 8 - Menu Levels**

# **Document: USR-FTSA, Rev. A**

# *3.4.1 Top Level Menu*

The top-level menu contains four options:

| Menu Name           | Description                                       |
|---------------------|---------------------------------------------------|
| <b>Insight Home</b> | Return to the Insight Application Launcher        |
| Configuration       | View and set all configuration options for Track® |
| <b>Dashboard</b>    | Configure and preview the dashboard display       |
| <b>Admin</b>        | View and set computer and software configuration  |
|                     | parameters                                        |

**Figure 9 - Top Level Menu Options**

# *3.4.2 Bottom Level Menu*

The bottom level menu items are different for each Top-Level Menu. They are explained in detail in this document.

# **4 System Overview**

A fully functional Fast Track SA™ timer System requires an Wireless Headset System, Menu Board Loop with a Vehicle Detector, and the Fast Track SA timer system. As a minimum, the Fast Track SA timer must include a Controller, a Timer Interface Unit (TIU) and a Dashboard Display. The TIU interfaces with the existing Wireless headset System and Vehicle Detector, Cashier Loop and Pick-Up Loop (Window Loops.

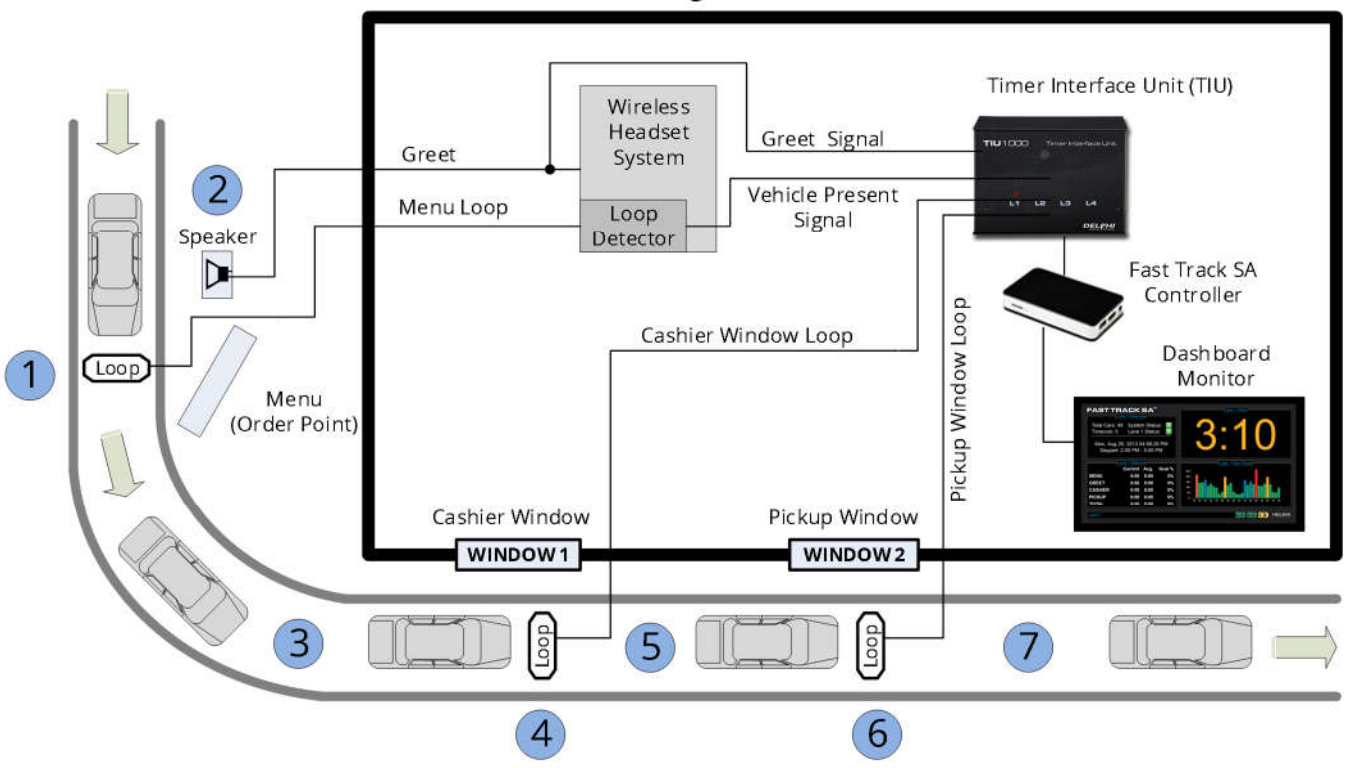

**Single Lane Two Window Drive Thru** 

# **Figure 10 - A simple Fast Track SA™ System (for single lane, two-window drive-thru)**

**NOTE:** Though this example depicts a "typical," simple system, the Fast Track SA™ System can be

**Document: USR-FTSA, Rev. A**

configured for virtually any other drive-thru restaurant configuration.

The TIU's interface with the customer-furnished Wireless Headset System and Loop Detector allows the Fast Track SA Timer to detect a vehicle that has been greeted via the headset system upon arrival at the Menu (Order Point). Window Loops allow the Timer to detect the car's arrival at and departure from the cashier and pickup window and/or other detection points. For simplicity, the following sequence of events assumes that there are Loops at the Cashier Window and Pick-Up Window and that standard event timing is configured (note that the Fast Track SA system can be configured for any type and sequence of event timing, this example merely indicates a simple standard timing sequence):

- 1. A vehicle arrives at the Menu Board where the Loop detects its presence. A VEHICLE PRESENCE SIGNAL is sent by the Vehicle Detector to the Fast Track SA System which starts the timing sequence.
- 2. An employee keys the headset microphone to greet the customer. The employee's voice generates a GREET CANCEL signal that is sent to the Fast Track SA System which records the 1-2 time as the GREET time.
- 3. When the vehicle departs from the Menu Board deactivating the Menu Board Loop, the VEHICLE PRESENCE SIGNAL discontinues. The Fast Track SA System interprets the 1-3 time as the MENU time.
- 4. When the vehicle departs from the cashier's window deactivating the Cashier Loop the VEHICLE PRESENCE SIGNAL discontinues. The Fast Track SA System interprets the 4-5 time as the Cashier time.
- 5. When the vehicle departs from the pick-up window, deactivating the Pick-Up Loop, the VEHICLE PRESENCE SIGNAL discontinues. The Fast Track SA System interprets the 6-7 time as Pick- Up time. Additionally, the Fast Track SA System interprets the 1-7 time as this customer's total Line Time.

# **Elapsed Time** →

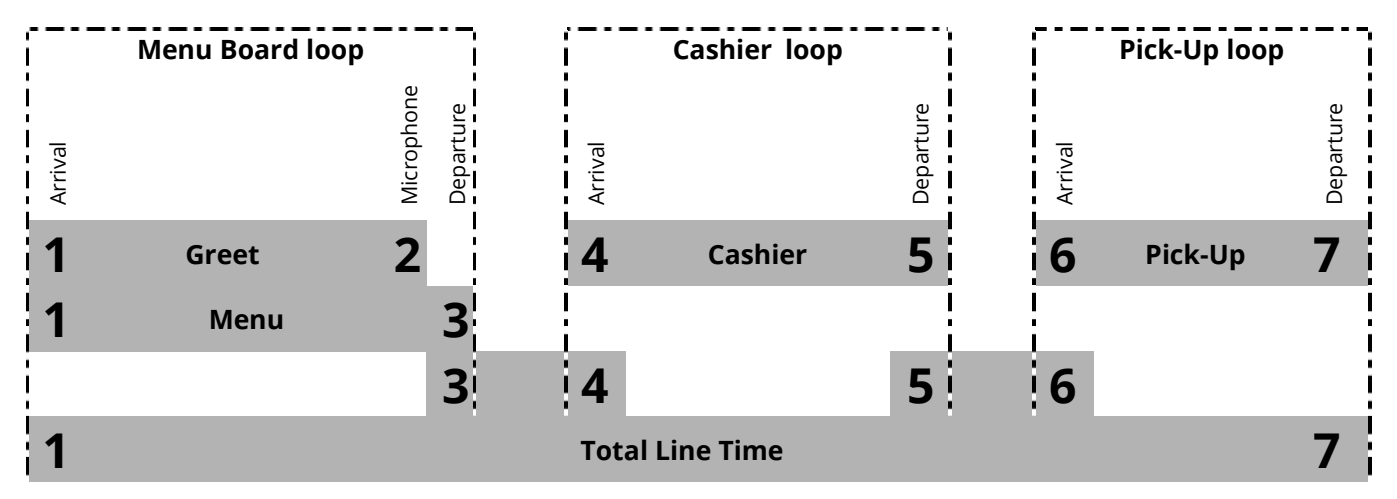

# **Figure 11 - Elapsed Time Example**

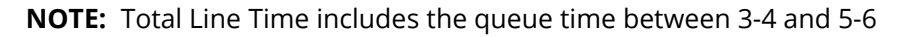

# **Document: USR-FTSA, Rev. A**

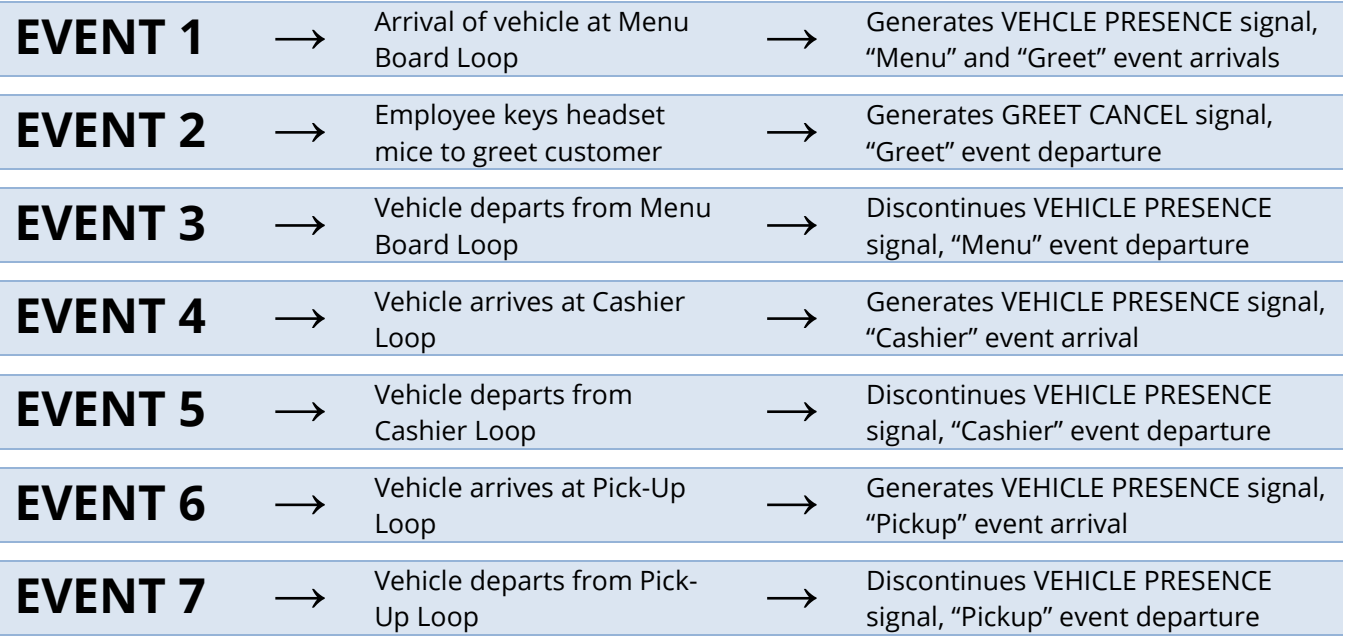

# **5 Configuration Menu**

The Configuration Menu contains all the configuration parameters and options for Fast Track SA. The following pages are available through the bottom level menu:

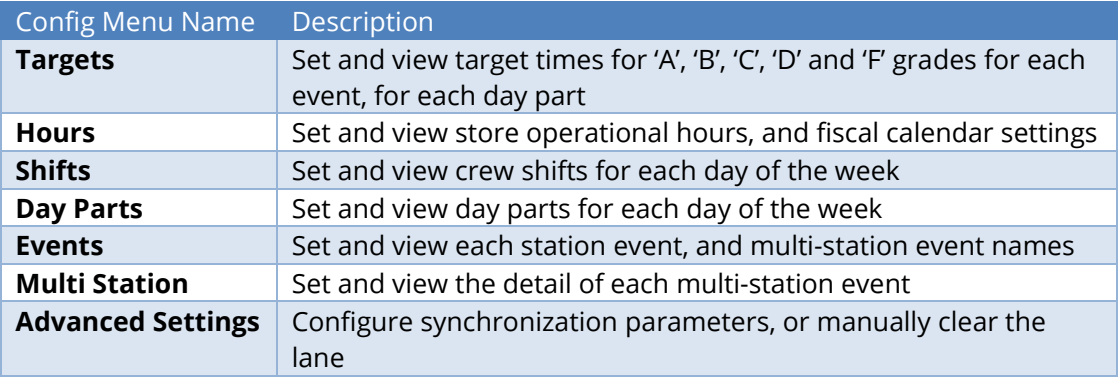

**Figure 12 - Configuration Menu Options**

# **Document: USR-FTSA, Rev. A**

# *5.1 Targets*

The Targets page is used to set the target threshold times, in seconds, for "A", "B", "C", "D" and "F" grades. The "F" grade is always configured as exceeding the target threshold time for the "D" grade and is not editable.

Each Station Event, on each Day Part, of each Day of the week, can have different target time thresholds. If your target times are consistent for a particular day part on all days of the week, you can click the button "Copy to All Days" and the target times on this page will be copied to the same day part on all days of the week.

If your target times are consistent for all day parts in a particular day, you can click the button "Copy to All Day Parts" and the target times on this page will be copied to all the day parts on the selected day.

If your target times are consistent for all day parts, for all days of the week (never changing), you can click the button "Copy to All" and the target times on this page will be copied to all the day parts on all days.

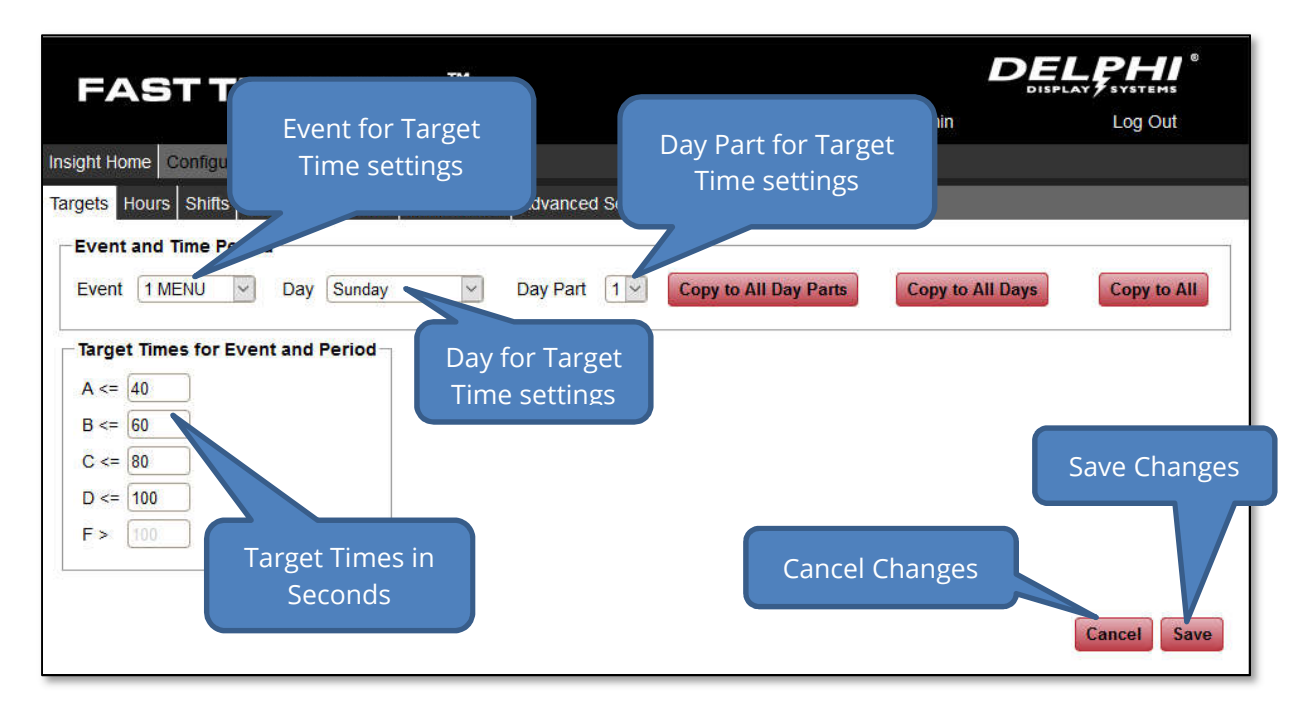

**Figure 13 - Setting Target Times**

# **Document: USR-FTSA, Rev. A**

# *5.2 Hours (Store Hours)*

The Hours page is used to set the store hours for each day of the week. The Fiscal Calendar can also be set. All reports, day parts and statistics are based on the Fiscal Calendar.

*Note: Store Hours must be contained within a single business day (must begin at or after the defined Business Day Begin time and must not extend past the Business Day Begin time for the next day.)*

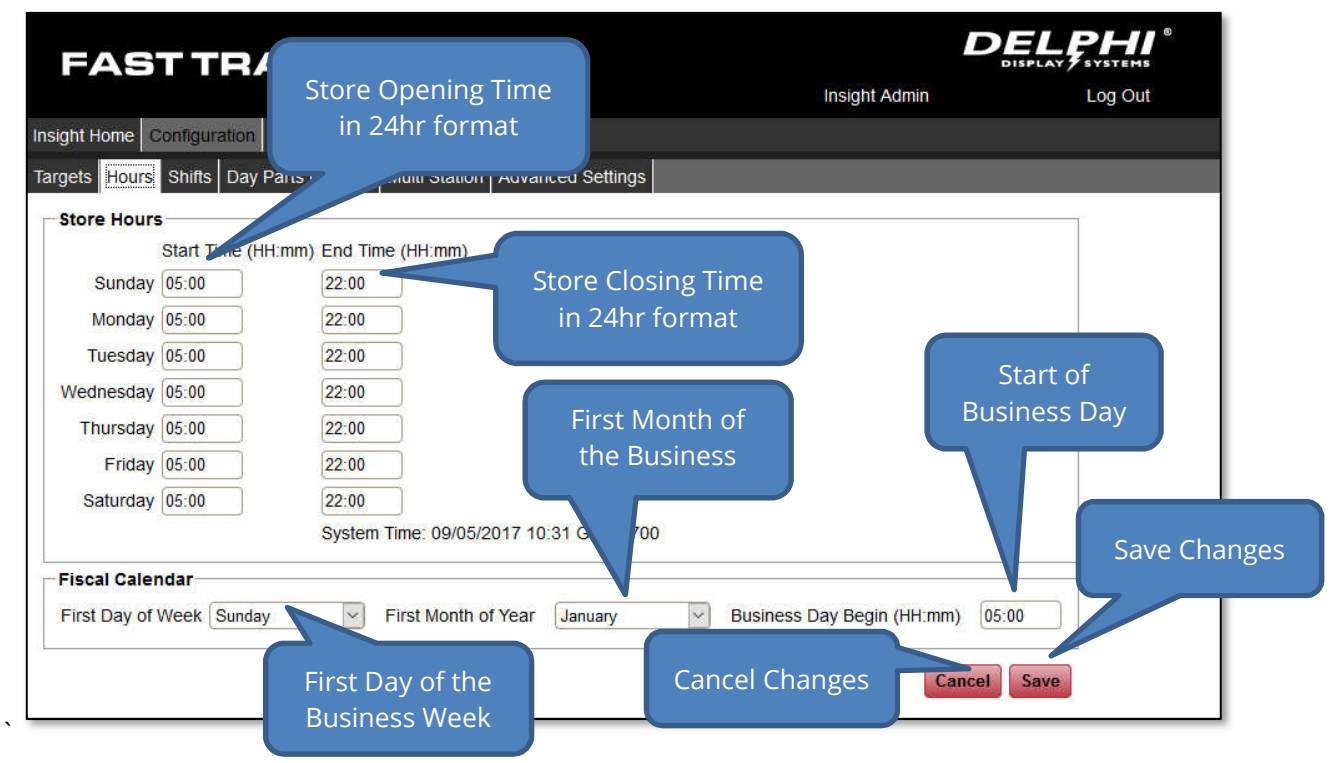

**Figure 14 - Setting Hours**

The First Day of Week is normally configured to either Sunday or Monday, to synchronize with other business systems (like POS, Back of House, etc.). It can be configured to any day of the week.

The First Month of Year is normally January but can be modified to synchronize with other business systems as well.

The Business Day Begin time is normally 00:00 (midnight). For stores that are open past midnight, or for 24 hour stores where the business day changes at a time other than midnight, this setting allows you to configure the Business Day to begin at any time of the day. In the above example, the Business Day begins at 1:00 AM (01:00). All daily reports and statistics will group vehicles according to this time. For example, all vehicles that go through the drive-thru between midnight and 1:00 AM on Tuesday will be in Monday's report and statistics, as the "Business Day" Monday extends until 1:00 AM on Tuesday.

To configure a store to be CLOSED on any particular day, just delete its Start Time for that day, and the Start Time box will show "Closed". Enter a start time and end time to configure a day that is "Closed" to be open.

### **Document: USR-FTSA, Rev. A**

# *5.3 Shifts*

The Shifts page is used to set the crew shift hours for each day of the week. Reports and statistics that group vehicles by Shift are affected by these settings.

*Note: Store Hours must be configured prior to setting Day Parts.*

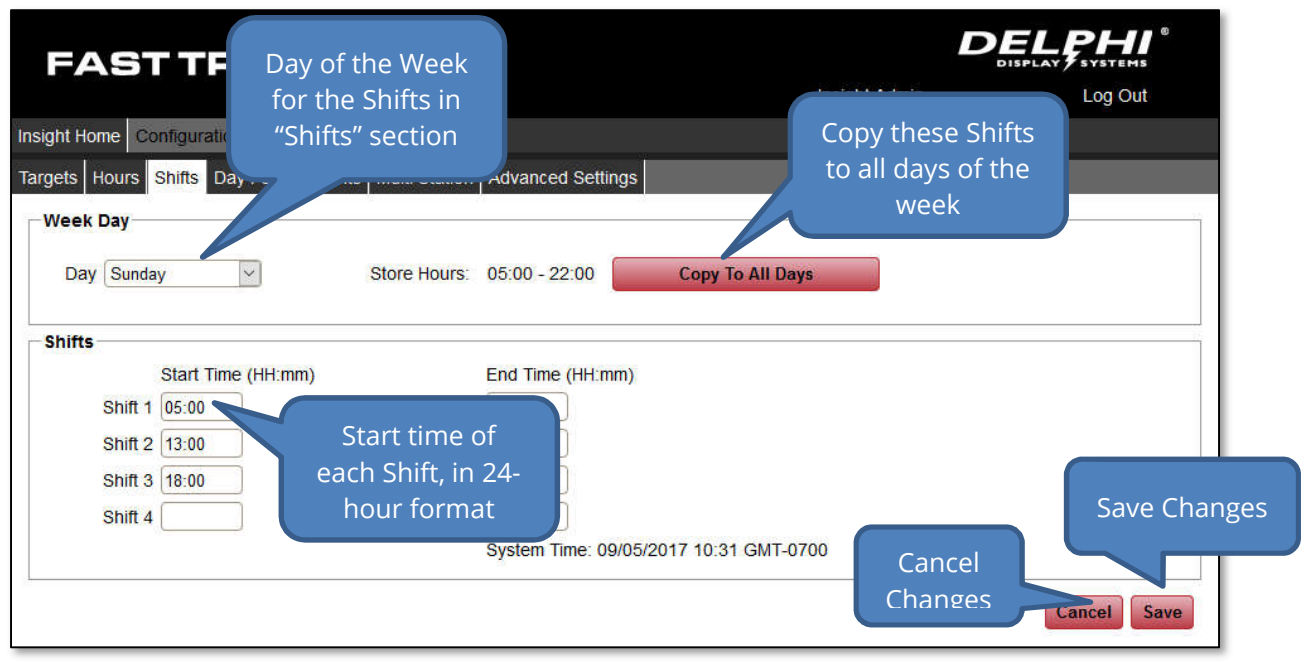

**Figure 15 - Shift Settings**

Shift 1 start time must always be set to the store opening time (7:00 AM in the above example).

You can configure the start time for up to four shifts, but you cannot configure the end time. When you set the start time for Shift 2, it will automatically become the end time of Shift 1.

The last Shift with a start time is considered to be the last Shift of the day, and its end time will automatically be set to the store closing time (01:00 in the above example). To add another Shift, enter a start time for the following Shift, and the store closing time will be moved to the End Time of the new Shift.

To remove the last Shift, delete its start time. To remove a Shift in the middle of the day, enter the following Shift times in the previous shifts (for the above example, to remove Shift 3, set Shift 3's start time to 21:00). If you delete the Start Time of a Shift in the middle of a day, all the following shifts will automatically be deleted.

# **Document: USR-FTSA, Rev. A**

# *5.4 Day Parts*

The Fast Track SA System is frequently used to measure drive-thru line time performance for each day-part. Fast Track SA supports up to eight total day parts. The day parts can be the same throughout the week, or can be different for each day of the week.

*Note: Store Hours must be configured prior to setting Day Parts.*

*WARNING: Do not change Day Parts when the store is open and vehicles are in the Drive-Thru. If you do, vehicle timing information may become corrupted as you are changing these parameters for vehicles currently in the lane.*

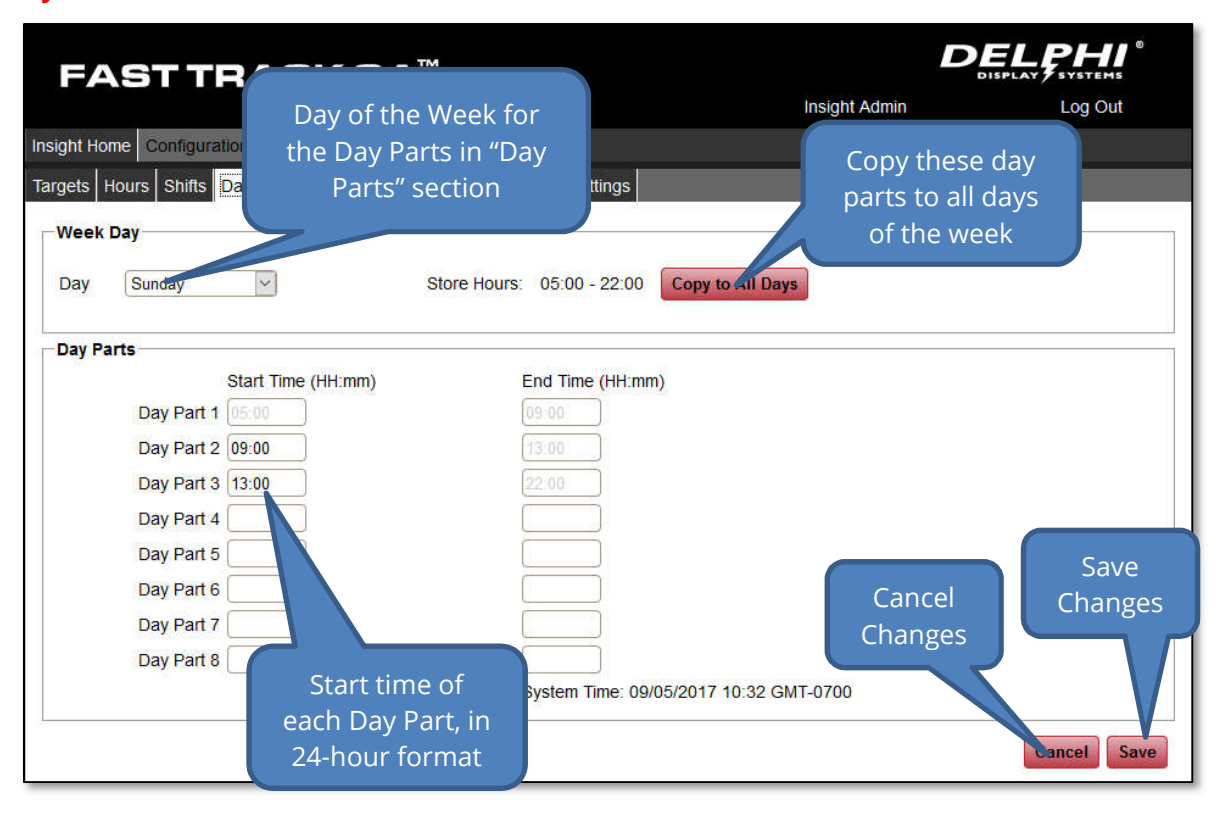

# **Figure 16 - Daypart Settings**

Day Part 1 start time cannot be configured. It will always be set to the store opening time (5:00 AM in the above example). For 24-hour stores, it will always be set to the start of the Business Day.

You can configure the start time for up to eight day parts, but you cannot configure the end time. When you set the start time for Day Part 2, it will automatically become the end time of Day Part 1.

The last Day Part with a start time is considered to be the last Day Part of the day, and its end time will automatically be set to the store closing time (01:00 in the above example). To add another Day Part, enter a start time for the following Day Part (Day part 4 in the above example), and the store closing time will be moved to the End Time of the new Day part.

To remove the last Day Part, delete its start time. To remove a Day Part in the middle of the day, enter the following Day Part times in the previous day parts (for the above example, to remove Day Part 2, set Day Part 2's start time to 13:00). If you delete the Start Time of a Day Part in the middle of a day, all the following day parts will automatically be deleted.

# **Document: USR-FTSA, Rev. A**

# *5.5 Events*

All timing in Fast Track SA is based on events. Events consist of the detection of a vehicle's arrival at, or departure from, a physical detection point. Physical detection points in the drive-thru consist of a Menu point, a Cashier point, a Pickup point and optionally a Wait (post-pickup) point. A Greet point is often also used, starting when a vehicle enters the Menu point and ending when the customer is greeted.

In Fast Track SA, up to eight Physical stations can be configured. Each Station has a customizable name, an Event Type (one of the physical detection points listed above), a configurable lane number (1 or 2), and a delay. The delay represents the time that Fast Track SA waits for a vehicle to stay at a physical detection point before the Station Timer starts.

Up to four Multi-Station Events can also be configured. The most common Multi-Station event is a "Total" event, for total line time.

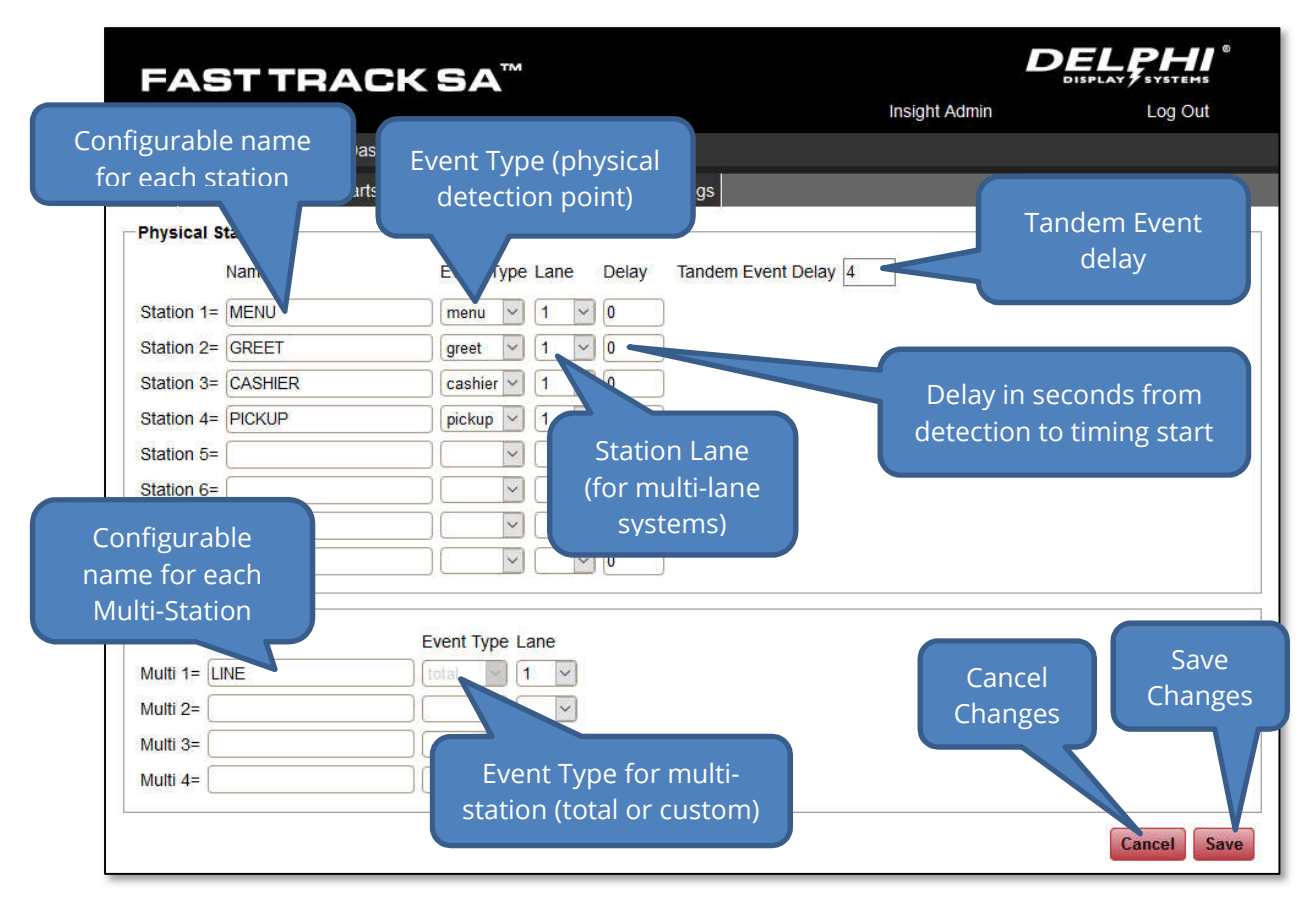

# **Figure 17 - Event Setup**

For a single lane, or two completely separate lanes, enter all stations for each lane in the order that they are encountered by a vehicle. For merging lanes, input the Menu and Greet stations as lane 1 and 2 and from the merge point on, enter stations as lane 1 (see image above). The actions at stations which define the Multi Station groups for each lane, or define the multiple points of entry and point of exit in the case of a merge lane, are set up on the Multi Station tab, after the Multi Stations are defined on this page.

# **Document: USR-FTSA, Rev. A**

# *5.6 Multi-Station Events*

The four Multi-Station Events are configured in the Multi Station tab. One "Begin" event and one "End" event must be configured for each Multi-Station Event. The "Begin" event indicates the start of the event timer, and can be the arrival or departure of the vehicle at any one of the eight physical stations. The "End" event indicates the end of the event timer, and it can be the arrival or departure of the vehicle at any one of the eight physical stations. **The End Event must occur in the Drive-Thru Lane AFTER the Begin Event.**

Each Multi-Station Event also has a configurable number of "Max Cars", or maximum number of vehicles allowed in the lane at any one time.

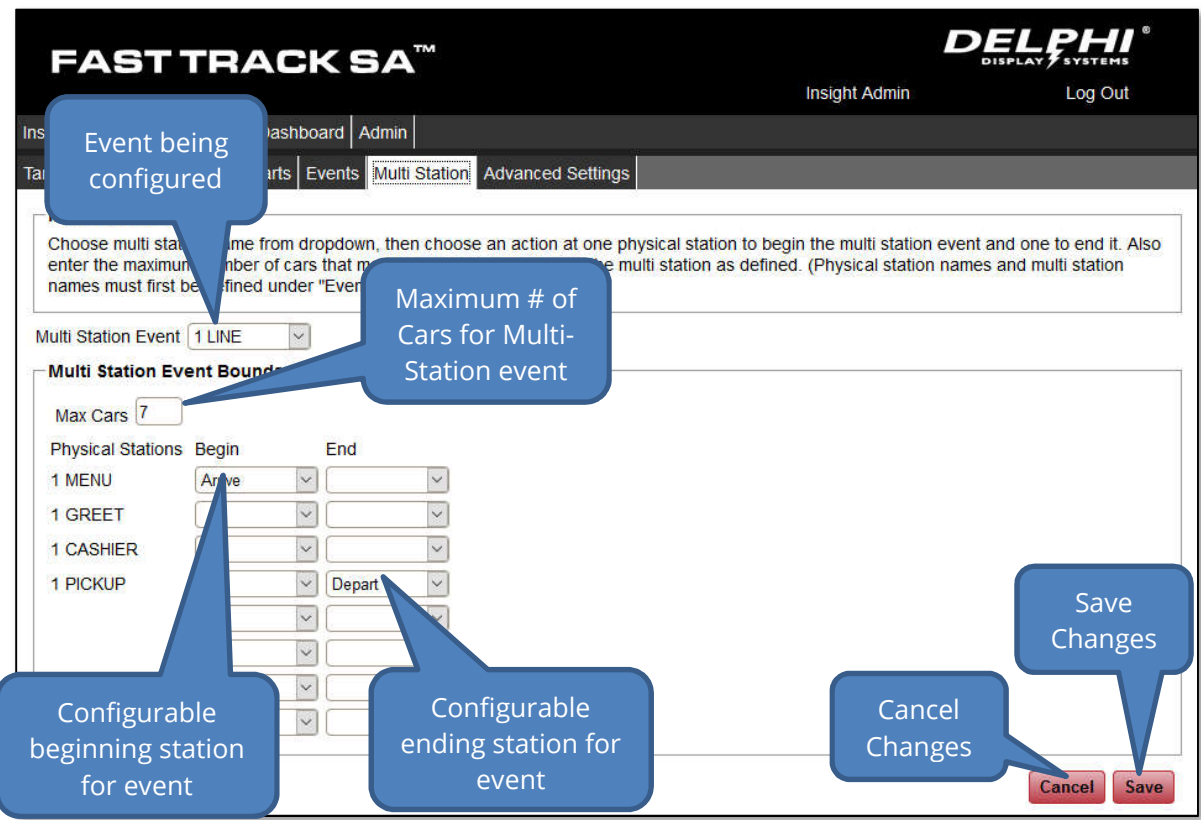

**Figure 18 - Multi-Station Event Settings**

# **Document: USR-FTSA, Rev. A**

# *5.7 Advanced Settings*

The Advanced Settings tab allows you to configure Drive-Off times, set the Display Period, and manually clear the lane of any vehicles.

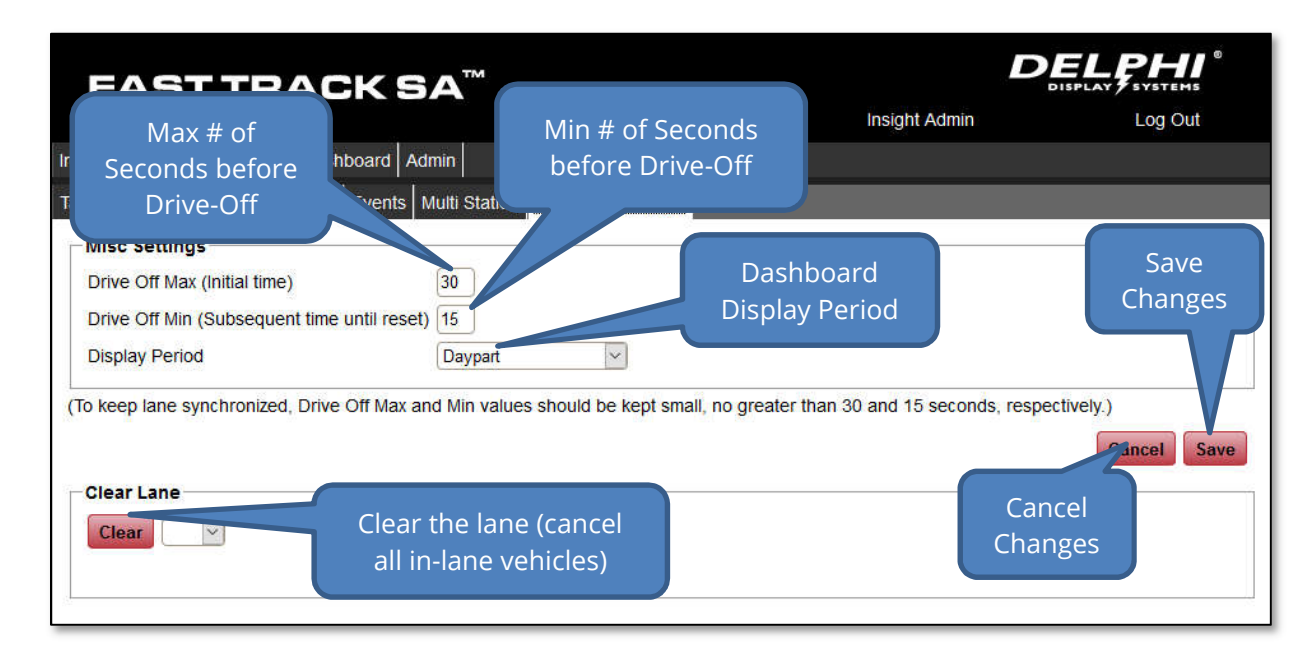

# **Figure 19 - Advanced Settings**

The **Drive Off Max** setting is the maximum number of seconds that the FastTrack SA timer will wait for the lead vehicle in a lane to show up at the next loop. In detail, this is the amount of time the first available vehicle in the queue for a particular loop is given to move into the loop when it is available (does not have another car occupying the loop). This only applies to the vehicle at the head of the queue for a loop when it is or becomes empty, and not vehicles that are busy in another loop. If a vehicle exits one loop and the following loop is empty, and all the space (queue) between the two loops is empty, this timeout period also applies - it has up to that many seconds to move on into the next loop.

The **Drive Off Min** setting is the number of seconds that the FastTrack SA timer will wait for vehicles behind the lead vehicle in a lane to show up at the next loop. The concept is the same as Drive Off Max, only this timeout period applies to subsequent vehicles behind the first available vehicle in the queue for a particular loop. The first vehicle has <max> seconds to move in, the rest of the vehicles in that queue have <min> seconds to move in, or be timed out. Usually this is shorter. All subsequent vehicles will have the <min> seconds timeout until either a waiting vehicle enters the loop or queue is emptied.

The **Display Period** setting defines the general display time frame for the in-store dashboard display.

Clicking the "Clear" button at the bottom of this page will remove all vehicles currently in the selected lane. The lane to clear can be selected from the drop-down menu next to the "Clear" button.

# **Document: USR-FTSA, Rev. A**

# **6 Dashboard Menu**

The Dashboard Menu allows you to configure the in-store Fast Track SA™ Dashboard display.

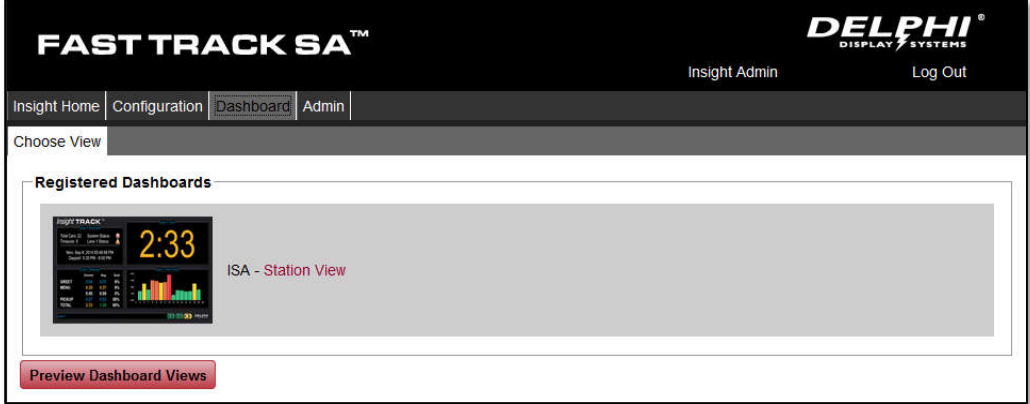

**Figure 20 - Dashboard Configuration**

The "Registered Dashboards" shows all of the Dashboard Displays registered on this Controller. The Controller display is the Dashboard physically connected to it with an HDMI cable. If your store has remote wireless dashboards, those dashboards will be visible here as well.

Click on the Dashboard display to bring up a list of available Dashboard configurations as shown below. Select the desired Dashboard configuration and click "Select" to immediately change the selected Dashboard display to the new configuration.

You can also pre-view Dashboard Views without changing the actual Dashboard view configuration by clicking the "Preview Dashboard Views" button and selecting the dashboard you would like to preview. This preview shows real data from the current timer so you can get an idea of how the dashboard view will look prior to selecting it.

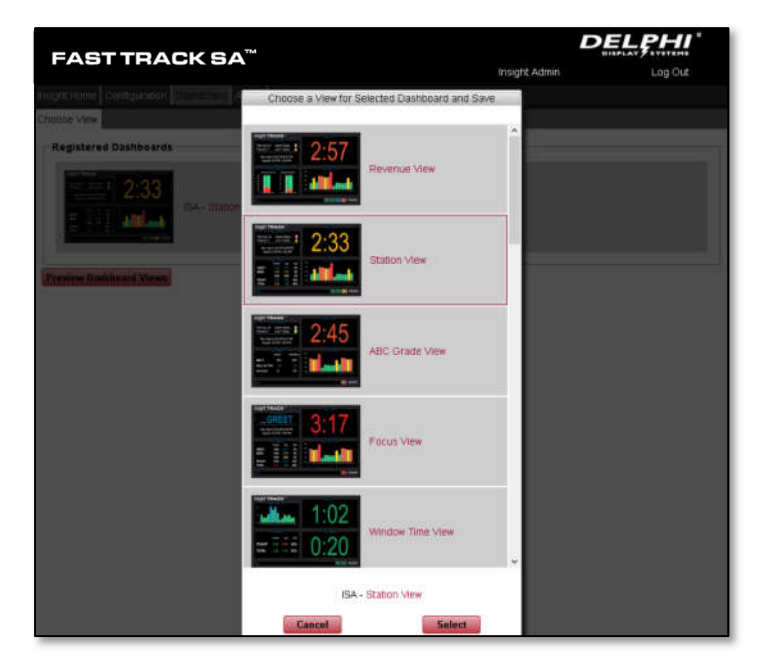

**Figure 21 - Dashboard View Preview**

# **Document: USR-FTSA, Rev. A**

# *6.1 Dashboard Views – Vehicles*

The dashboard view should correspond to the drive-thru lane configuration that you have, either single lane, Y-Lane, or tandem lane. Single lane dashboard views graphically represent the vehicles in the queue with car images along the bottom of the dashboard, color-coded to its performance according t o the colors set in the time-trend graph setting in the Administrative menu (see section 7.1).

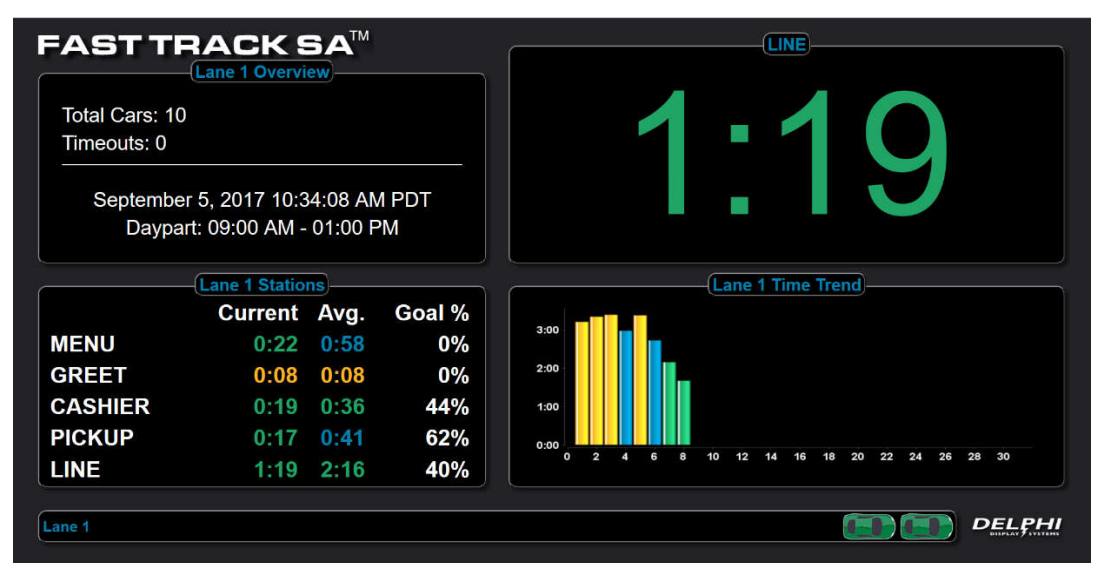

**Figure 22 - Single Lane Configuration View**

Y-lane configurations are represented with the menu points at the bottom left of the screen, cashier at bottom right and pickup window at the top right. Each vehicle in the queue is represented by a graphical car image, color-coded to its performance according t o the colors set in the time-trend graph setting in the Administrative menu (see section 7.1).

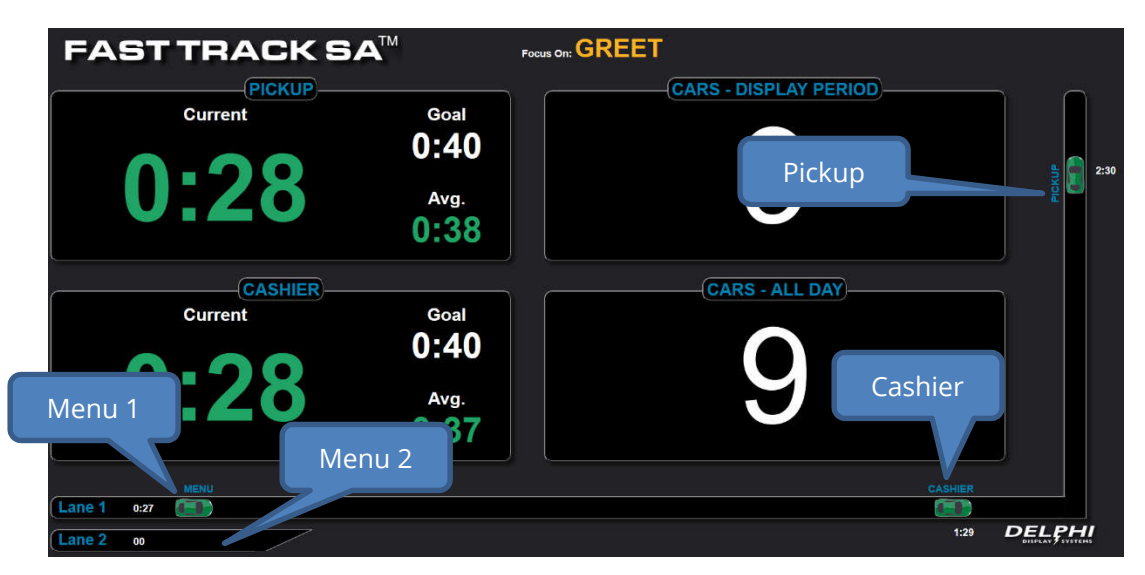

# **Figure 23 - Y-Lane Configuration View**

Tandem configurations are similar, with the menu points located at the bottom left and bottom center of the screen as shown below.

# **Document: USR-FTSA, Rev. A**

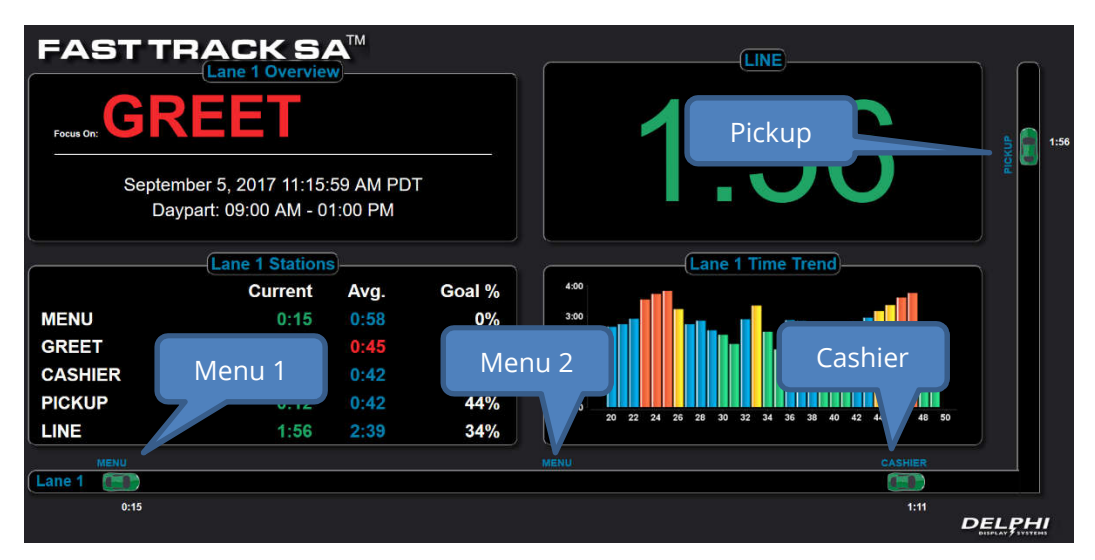

**Figure 24 - Tandem Lane Configuration View**

# *6.2 Dashboard Quadrant Views*

There are several pre-configured dashboard views. The following sections describe each quadrant view that you may find on one or more of the available dashboard views.

# *6.2.1 Single Value Quadrant View*

Many of the dashboard views show a single value in a quadrant. This value can be a station time, multistation event time, or vehicle count (display period or day). The single value time will be color-coded according to the colors set in the time-trend graph setting in the Administrative menu (see section 7.1).

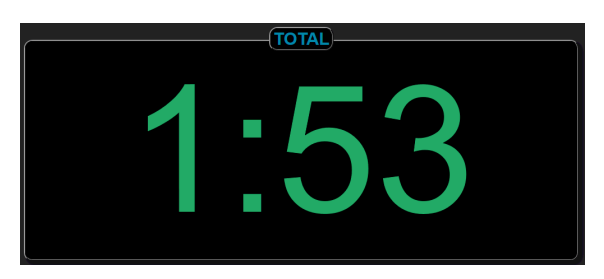

**Figure 25 - Single Dashboard Value Quadrant View – Time**

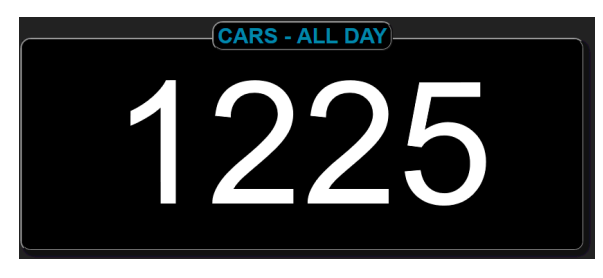

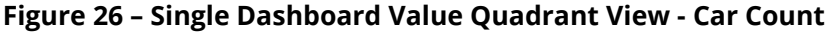

# **Document: USR-FTSA, Rev. A**

# *6.2.2 Single Value, Goal and Average Quadrant View*

In addition to one large single value, some dashboard views include the goal and average for that single value view. The average value will be computed for the "display period" as set in the Advanced Settings configuration page (see section 5.7), and the goal will be the target time set in the Targets configuration page (see section 0) for the current day part for the displayed station or multi-station event. Both the Current and Average times will be color-coded according to the colors set in the time-trend graph setting in the Administrative menu (see section 7.1).

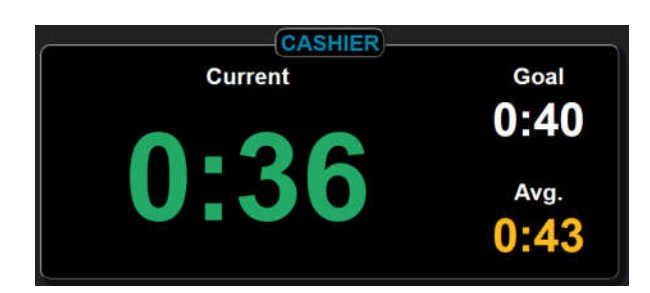

**Figure 27 - Single Dashboard Value Quadrant View, with Goal and Average**

# *6.2.3 Time Trend Quadrant View*

The Time Trend quadrant view shows a historical bar graph of the most recent vehicles. This is very useful to identify if the line time is consistently too long, or if it is fluctuating, or if there is a spike of a single vehicle that took a long time at the window. Each bar in the time trend quadrant view represents a vehicle, and is color-coded according to the colors set in the time-trend graph setting in the Administrative menu (see section 7.1). The numbers at the bottom of the graph indicate the vehicle # for the current display period (in the example below, it is for cars 1 through 30). The number of vehicles in the time trend quadrant view can be configured in the "Number of Cars in Performance Graph" setting in the Administrative menu (see section 7.1).

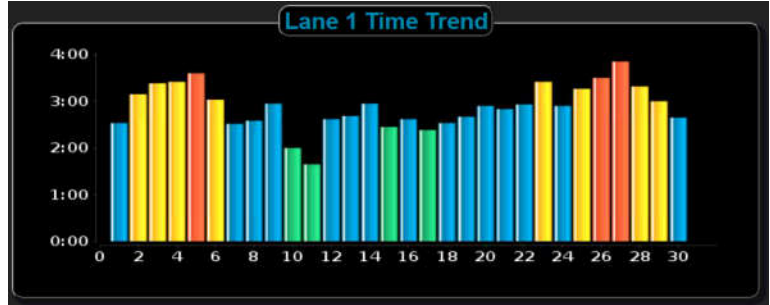

**Figure 28 - Time Trend Qudrant View**

# *6.2.4 ABC Performance Quadrant View*

For easy evaluation of the drive-thru's performance in the "A", "B" and "C" target times set in the Targets configuration page (see section 0), the ABC Quadrant View shows the vehicle count and the percentage of vehicles served that were within the "A", "B" and "C" target times. It shows the current display period and daily total percentage of vehicles in the "A", "B" or "C" target time and average line time. The average line time is color-coded according to the colors set in the time-trend graph setting in the Administrative menu (see section 7.1)

# **Document: USR-FTSA, Rev. A**

|                       | <b>Lane 1 Targets</b> |                      |  |  |  |  |
|-----------------------|-----------------------|----------------------|--|--|--|--|
|                       |                       | <b>Total (Daily)</b> |  |  |  |  |
| ABC <sub>%</sub>      | 100%                  | 93%                  |  |  |  |  |
| <b>Avg. Line Time</b> | 2:16                  | 2:48                 |  |  |  |  |
| <b>Car Count</b>      | 17                    | 1221                 |  |  |  |  |
|                       |                       |                      |  |  |  |  |

**Figure 29 - ABC Performance Quadrant View**

# *6.2.5 Stations Quadrant View*

An overview of the drive-thru's performance at each station, as well as the Total lane time, is shown in the Station quadrant view. For each station, the current time, the average time for the current display period, and the percentage of vehicles that met the "A" target time, are displayed. The current and average time values are color-coded according to the colors set in the time-trend graph setting in the Administrative menu (see section 7.1). Some dashboards include the goal time as well as goal percentage.

|                | <b>Lane 1 Stations</b> |               |        |
|----------------|------------------------|---------------|--------|
|                | Current Avg.           |               | Goal % |
| <b>MENU</b>    |                        | 0:00 0:58     | 0%     |
| <b>GREET</b>   |                        | $0:00$ $0:08$ | 3%     |
| <b>CASHIER</b> |                        | $0:21$ $0:43$ | 29%    |
| <b>PICKUP</b>  |                        | $0:12$ $0:43$ | 42%    |
| <b>TOTAL</b>   |                        | $1:53$ $2:36$ | 12%    |

**Figure 30 - Stations Quadrant View**

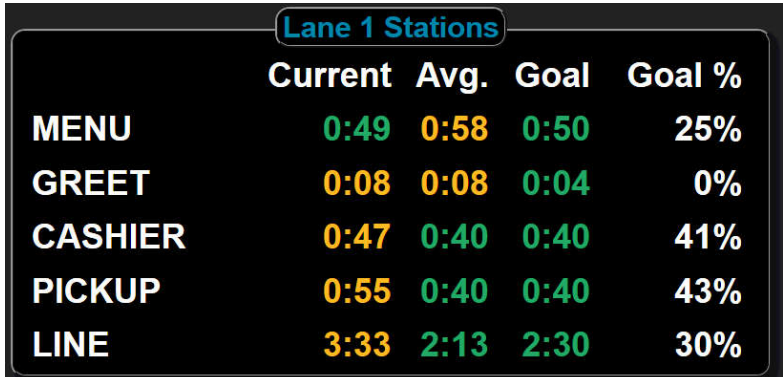

**Figure 31 - Stations Quadrant View with Goal Times**

### **Document: USR-FTSA, Rev. A**

# *6.2.6 Today vs Yesterday Day Parts Quadrant View*

One custom dashboard includes a quadrant view showing the drive-thru's total performance per day part, for the current day and the prior day.

|                     |              | Lane 1 Trend  |              |           |        |              |
|---------------------|--------------|---------------|--------------|-----------|--------|--------------|
|                     | <b>TODAY</b> |               |              | YESTERDAY |        |              |
|                     | Menu         | <b>Window</b> | <b>Total</b> | Menu      | Window | <b>Total</b> |
| Open - 05:00 AM     | 0:58         | 0:42          | 2:49         | 0:58      | 0:41   | 2:49         |
| 05:00 AM - 11:00 AM | 0:58         | 0:41          | 2:47         | 0:58      | 0:41   | 2:47         |
| 11:00 AM - 02:00 PM | 0:58         | 0:41          | 2:46         | 0:58      | 0:42   | 2:48         |
| 02:00 PM - 05:00 PM | 0:58         | 0:41          | 2:50         | 0:58      | 0:41   | 2:48         |
| 05:00 PM - 08:00 PM | 0:58         | 0:42          | 2:50         | 0:58      | 0:41   | 2:49         |
| 08:00 PM - Close    | 0:58         | 0:41          | 2:37         | 0:58      | 0:41   | 2:48         |
| <b>Day Average</b>  | 0:58         | 0:41          | 2:48         | 0:58      | 0:41   | 2:48         |

**Figure 32 - Today vs Yesterday Day Parts Quadrant View**

# *6.2.7 Overview Quadrant View*

The overview quadrant view displays the current date and time, the current display period boundaries, and the number of vehicles for the current display period. Some dashboard views include the "Focus on" feature in the overview quadrant view. The "Focus on" feature alerts crew to the station that needs the most immediate focus, and the stations that are monitored for this feature can be configured in the Overview pane of the Administrative menu (see section 7.1). The station name in the "Focus on" feature will be colorcoded to that station's performance according to the target times set for that station and the performance graph colors configured.

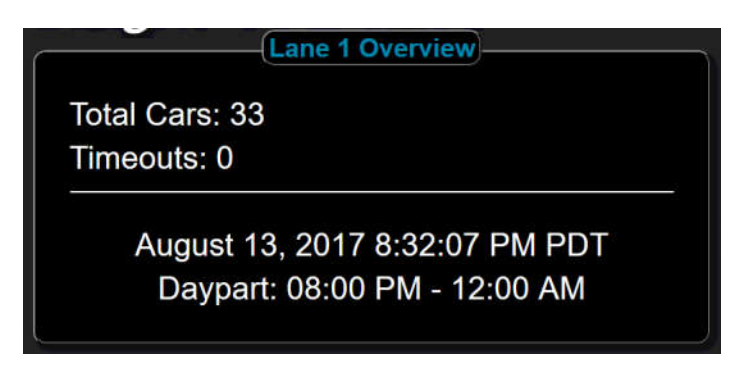

**Figure 33 - Overview Quadrant View**

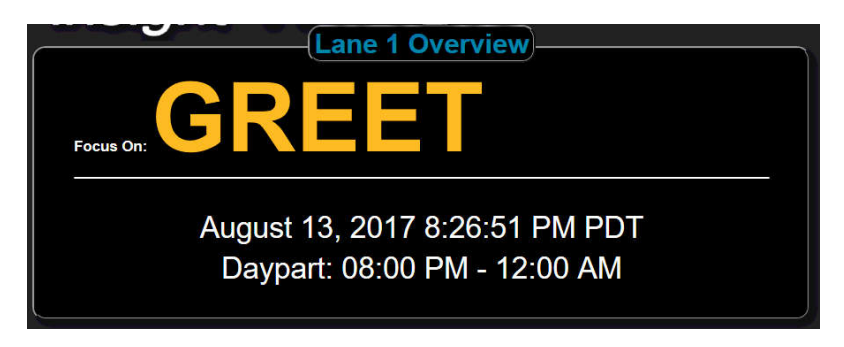

**Figure 34 - Overview Quadrant View with Focus on Feature**

# *6.3 DTIS Legacy View*

In addition to the Fast Track SA quadrant dashboard views, a legacy DTIS view is provided for customers who are accustomed to using the Delphi DTIS system. The times are still color-coded according to the colors set in the time-trend graph setting in the Administrative menu (see section 7.1).

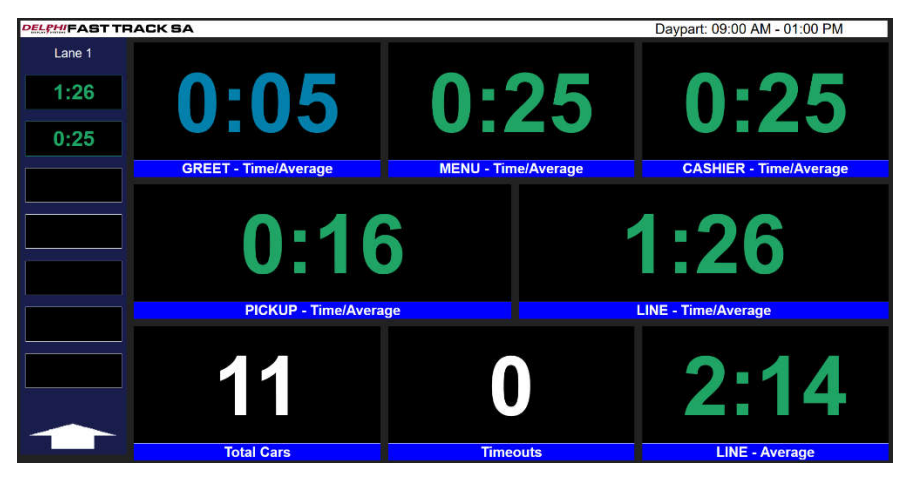

**Figure 35 - DTIS Legacy Dashboard View 1**

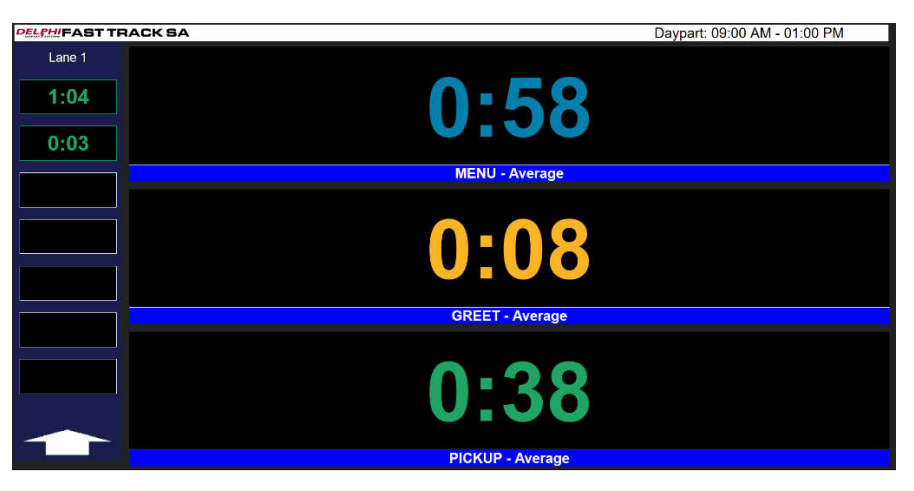

**Figure 36 - DTIS Legacy Dashboard View 2**

# **Document: USR-FTSA, Rev. A**

# *6.4 Vehicle Time Tags*

Some of the dashboard views include each vehicle's total time displayed next to the graphical vehicle view as shown below. The vehicles are color-coded according to the colors set in the time-trend graph setting in the Administrative menu (see section 7.1). In the below example, a Y-lane configuration, the vehicle at the pickup window has a total tim eof 3 minutes and 42 seconds, and this time is in a performance grade that has been configured for "yellow" display. The Y-lane configuration is graphically represented along the bottom and right-hand side of the dashboard, giving a quick and intuitive representation of the vehicles' locations and times in the drive-thru lane.

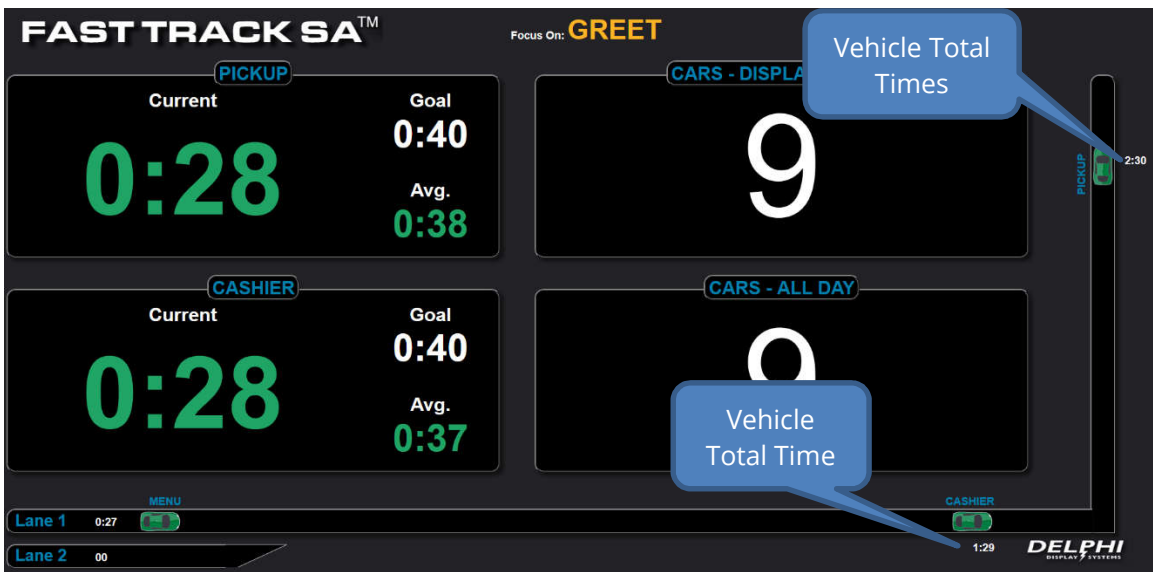

**Figure 37 - Y-Lane Dashboard with Vehicle Time Tags**

# **Document: USR-FTSA, Rev. A**

# **7 Admin Menu**

The following pages are available through the bottom level menu:

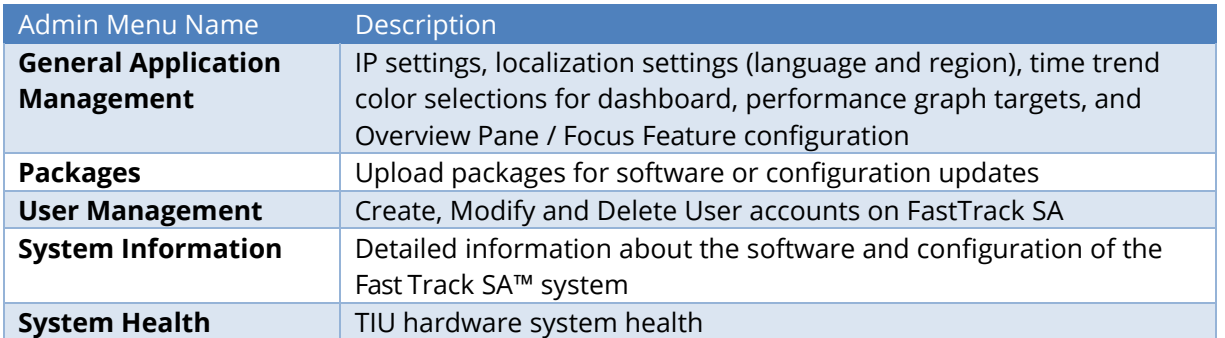

# **Figure 38 - Admin Menu**

# *7.1 General Application Management*

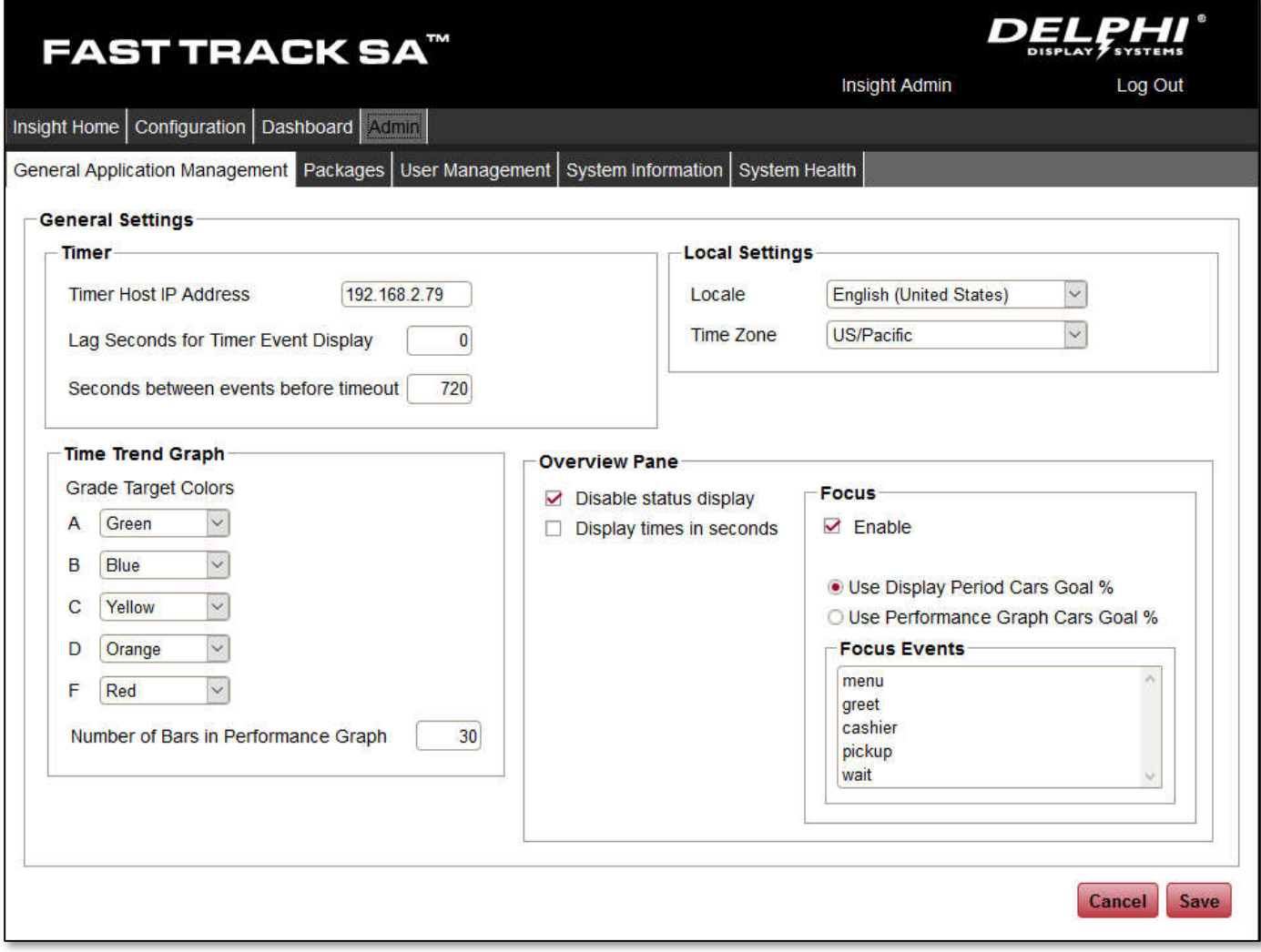

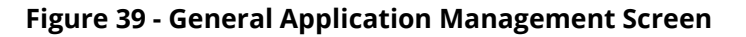

### **Document: USR-FTSA, Rev. A**

The General Application Management Screen provides the following settings described below.

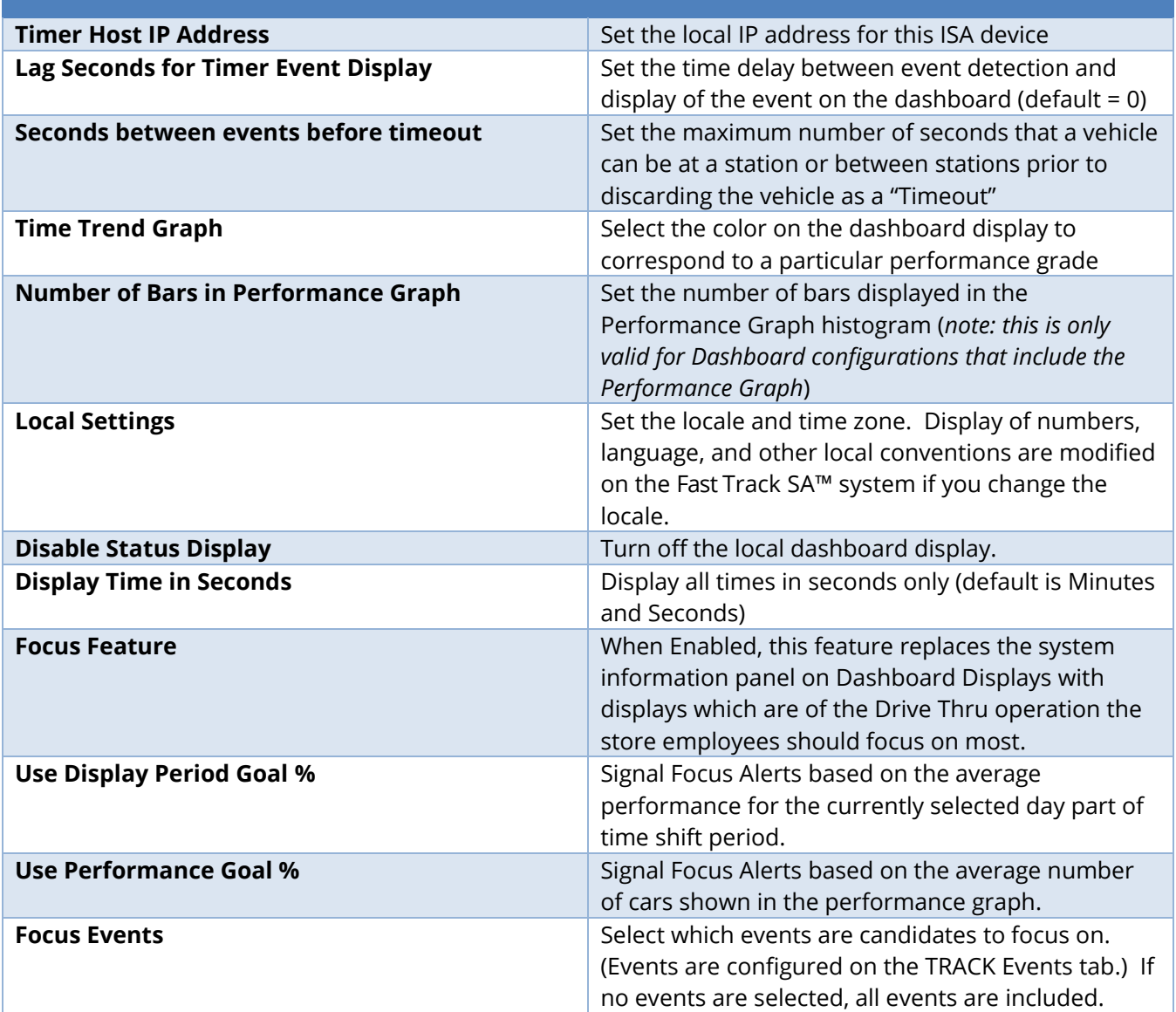

# **Document: USR-FTSA, Rev. A**

# *7.2 Packages*

The Packages Menu allows you to manually add configuration packages. These may be sent to you From Delphi Display Customer Care, or they may consist of backups from other systems.

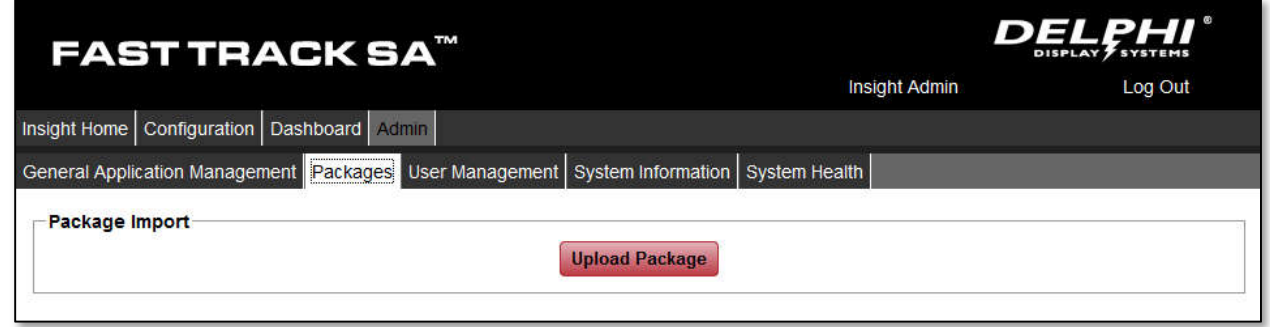

**Figure 40 - Package Import Page**

To upload a package file, click the **Upload Package** button. Then find the package you wish to upload, clock on it, and click "Open." The package will be uploaded, and will be processed as soon as package import processing is available (typically every 5 minutes or more frequently).

# *7.3 User Management*

The Fast Track SA™ system allows you to modify the built-in User and Sys Admin accounts in the User Management tab.

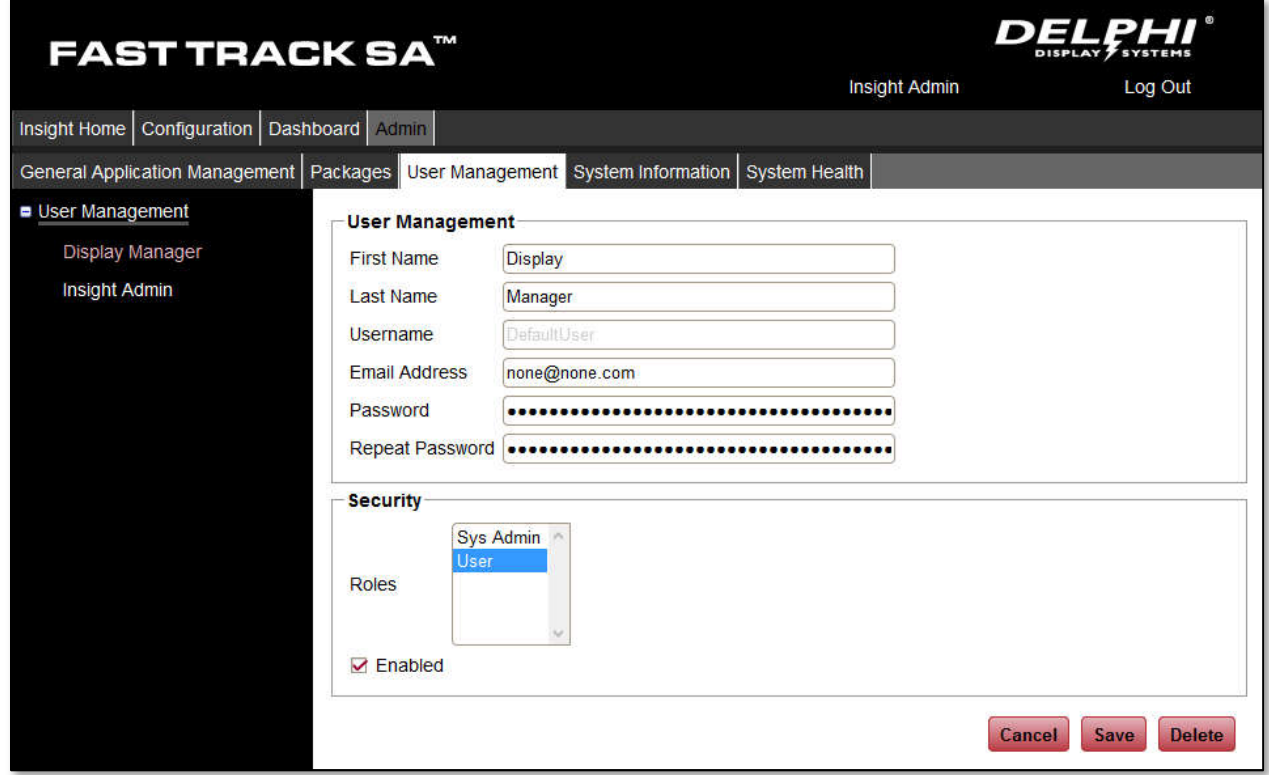

**Figure 41 - User Management**

### **Document: USR-FTSA, Rev. A**

To modify any information for a user, click the user in the "User Management" tree on the left edge of the browser window. Then make any necessary changes to the user and click "Save" to save the user. Click "Delete" to delete a user.

There are two roles available in Fast Track SA™: Sys Admin (full rights) and User (limited viewing and editing capabilities).

Un-check the **Enabled** button to disable the selected user and prevent them from logging in.

If you click **Delete** you will permanently delete the User ID selected.

# *WARNING: If you change the password of an account and then forget that password, or if you delete the DelphiDisplay account, you will no longer be able to administer your Fast Track SA System.*

# *7.4 System Information*

The System Information tab contains detailed information about the Fast Track SA™ system configuration. This information is useful to Delphi Display Customer Care team members who are trying to diagnose potential problems with the timer system. You can download a text file copy of all the System Information by clicking the **Download** button.

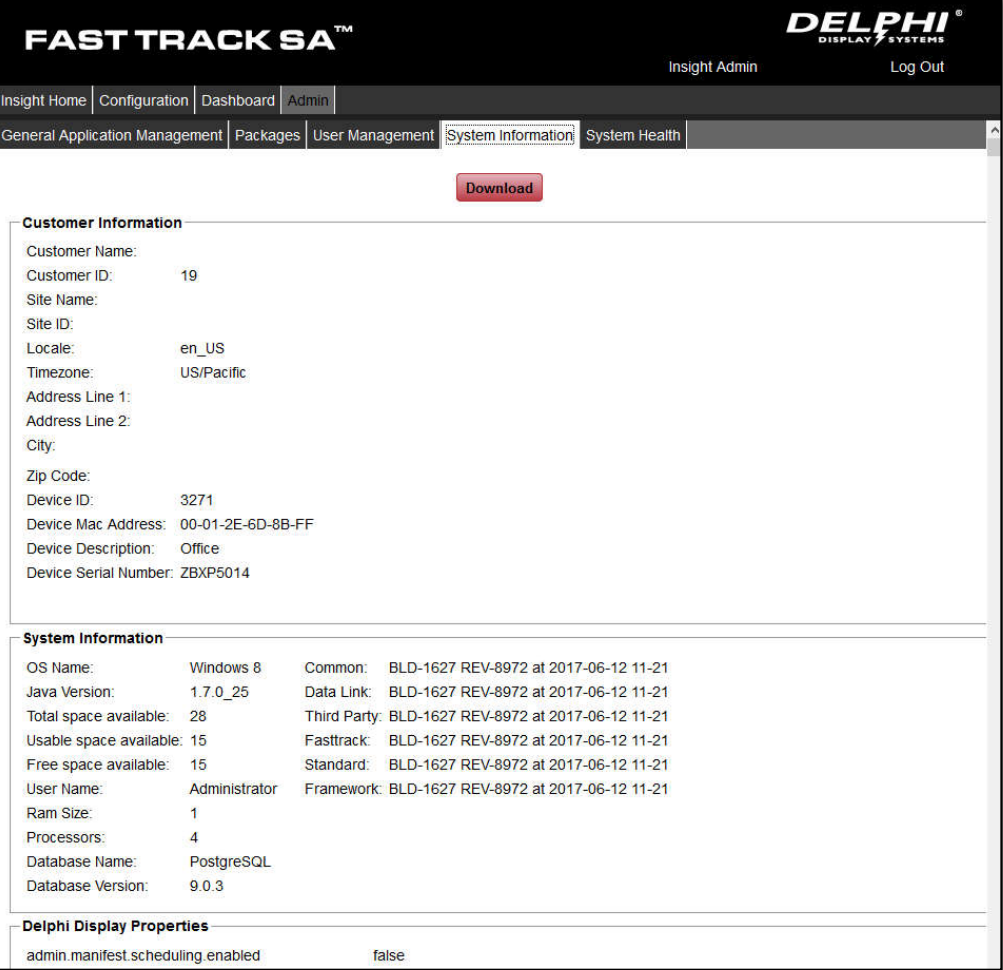

# **Figure 42 - System Information Page**

# **Document: USR-FTSA, Rev. A**

# *7.5 System Health*

For Fast Track SA™ systems, the System Health tab contains information about the Timer Interface Units attached to the Controller. The firmware part number and revision, and the TIU Analog Threshold value (used for detecting voice volume on the drive-thru speaker for the Greet event) can be read and configured on this page.

### **Document: USR-FTSA, Rev. A**

# **8 Reporting**

Fast Track SA™ contains a number of pre-defined reports. To get to the reports, click the "Reports" icon from the Insight Quick Launcher. The default reports screen will show the report categories on the left-hand side of the screen. Click the "+" next to any category to expand the list of available reports. Then click on the report name to enter configuration parameters.

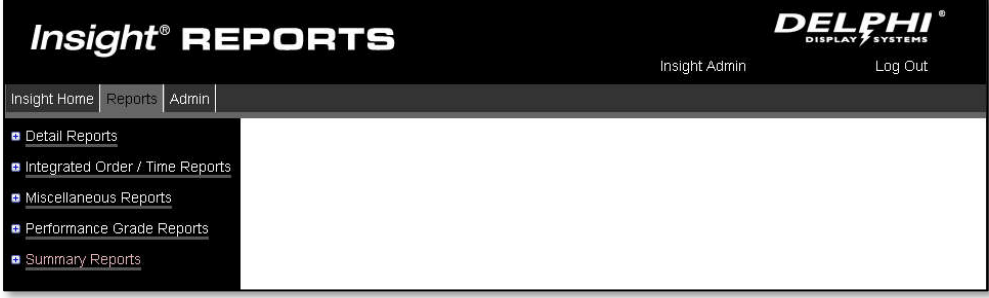

# **Figure 43 - Reports**

In the below example, "Detail Reports" was expanded and the "(DP) Daily Drive Thru Stats" report was selected. Report parameters vary depending on the report selected, and must be entered to create the report. Once you have entered the parameters (typically the start and end dates, and any configurations specific to the selected report), you can choose your report format – HTML, PDF, or Comma Separated Values (CSV). Select the output you would like and click "Generate Report". For PDF or CSV, the report file will be automatically downloaded. For HTML, the report information will be displayed right in the web browser.

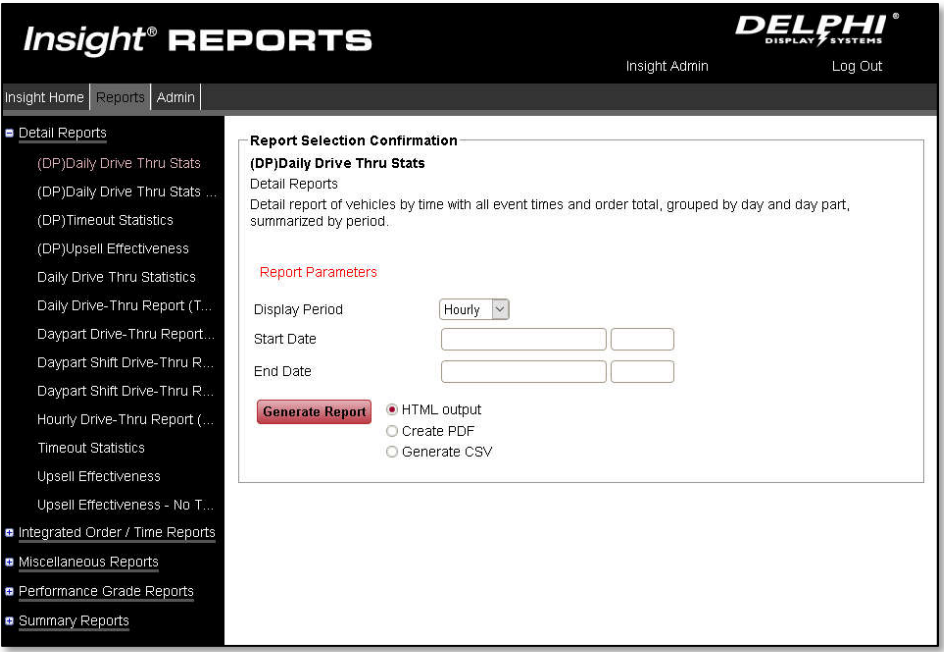

# **Figure 44 - Generating a Report**

While there are a large number of pre-configured reports available for Fast Track SA™, you may have a report format that is not already listed. Contact your Delphi Display Account Representative and inquire about custom report creation.

# **Document: USR-FTSA, Rev. A**

# **9 Technical Support**

For technical assistance, please contact:

**Delphi Display Systems, Inc. 3550 Hyland Avenue Costa Mesa, CA 92626 In the US : 1-800-456-0060** 1. Select menu **Option 1** for technical support 2. Select **Option 2** for timer support **International : +1-714-825-3400 Email: techsupport@delphidisplay.com**

# **10 Document Revisions**

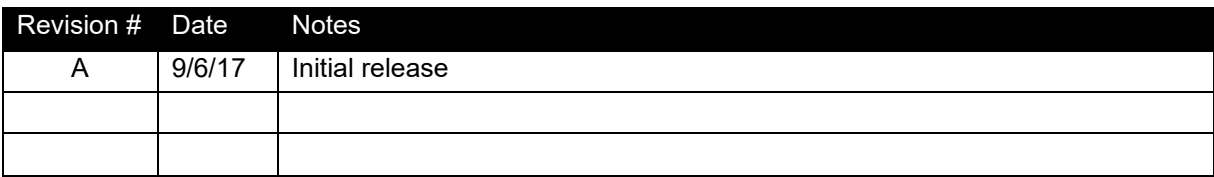

# **Document: USR-FTSA, Rev. A**